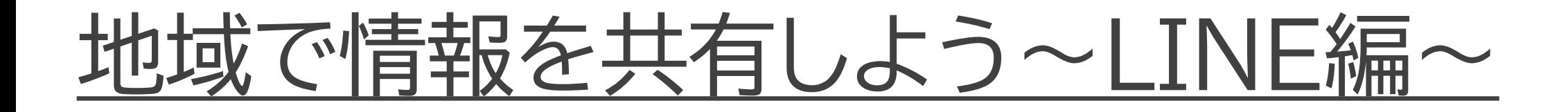

LINEを活用することで、活動ごとのグ ループがつくれ、連絡やコミュニケーショ ンが簡潔に取れるようになります。 またLINEを電子回覧板、会議の日程調 整として利用することで、より効率的に 活動を行うことができます。 LINEは、写真やチラシなどを同時に複 数の方へ共有でき、イベントの開催、突然 の中止等もいち早く案内することが可能 となります。

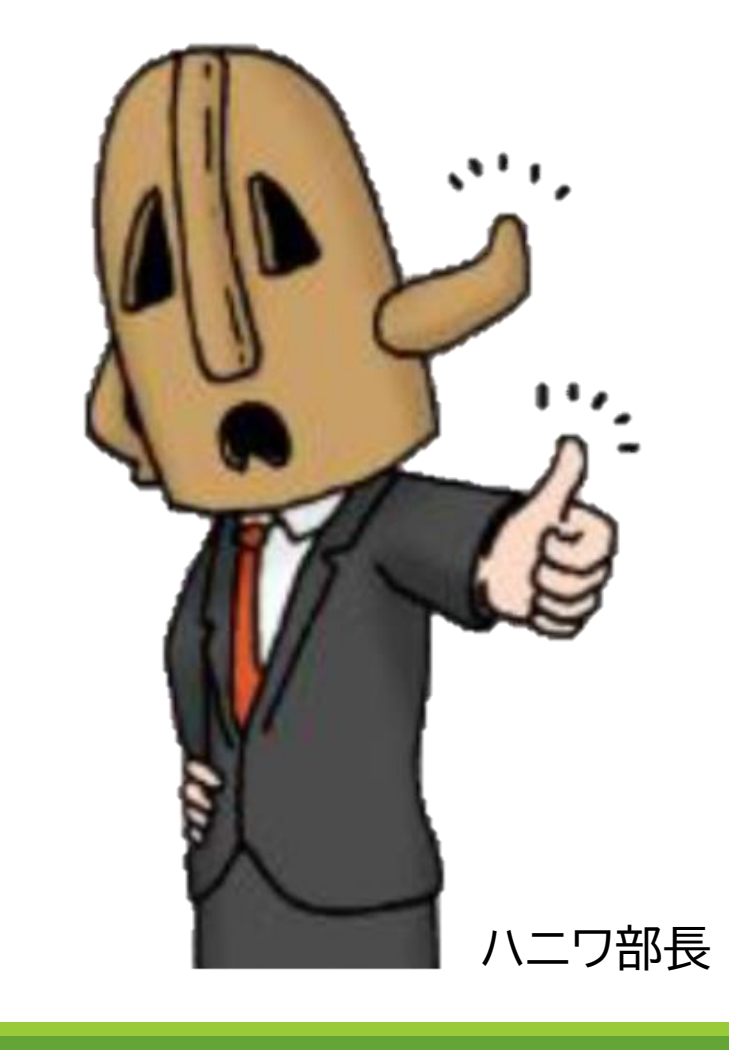

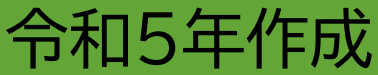

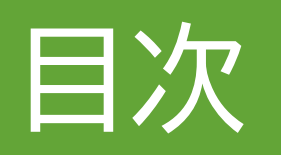

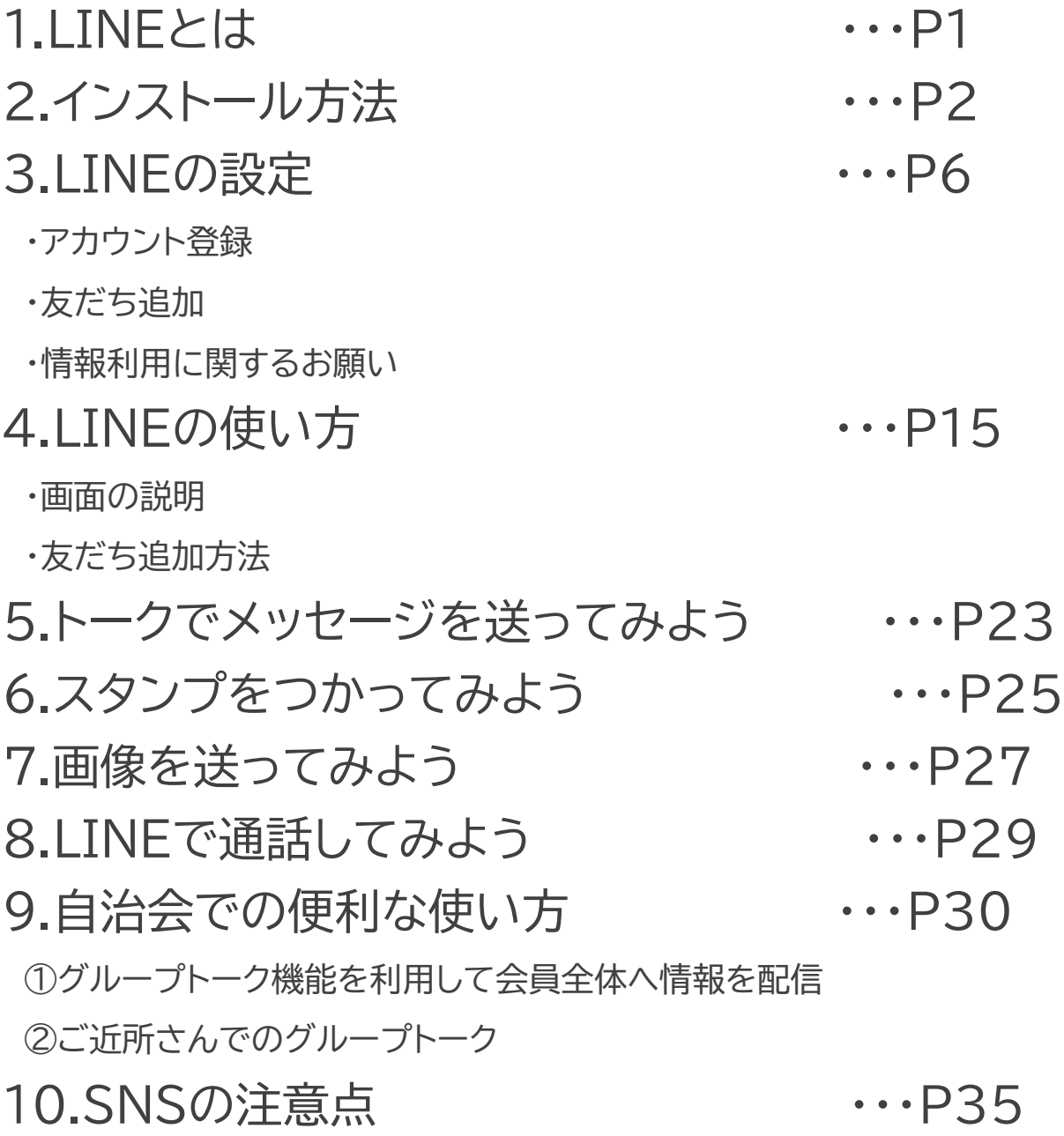

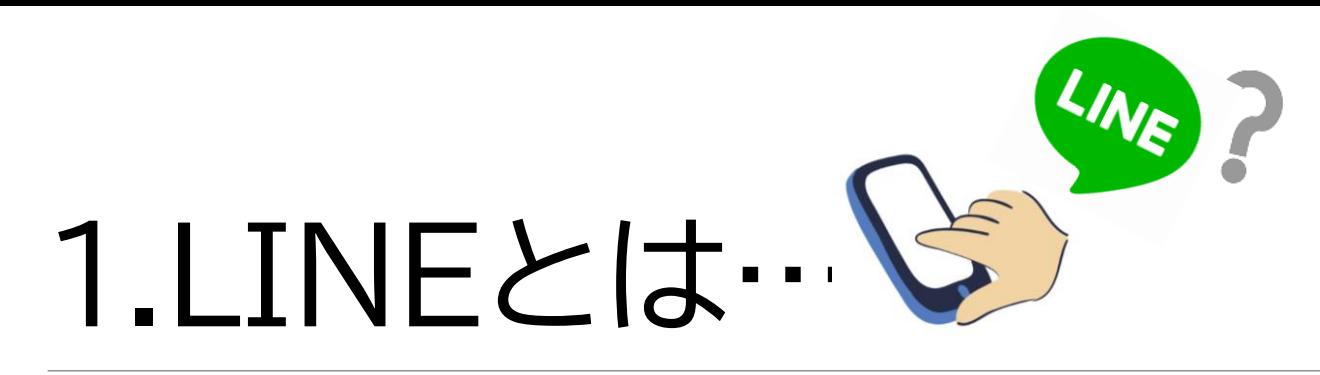

**「LINE(ライン)」とは、スマートフォンやパソコン、 タブレットなどで利用できるコミュニケーションア プリです。**

**LINEアプリのユーザー同士では、無料でメッセー ジのやり取りや音声通話、ビデオ通話ができ、その 他にも便利な機能がたくさんあります。**

**今回は、日本で多く使われている「LINE」のご紹介 をさせていただきます。**

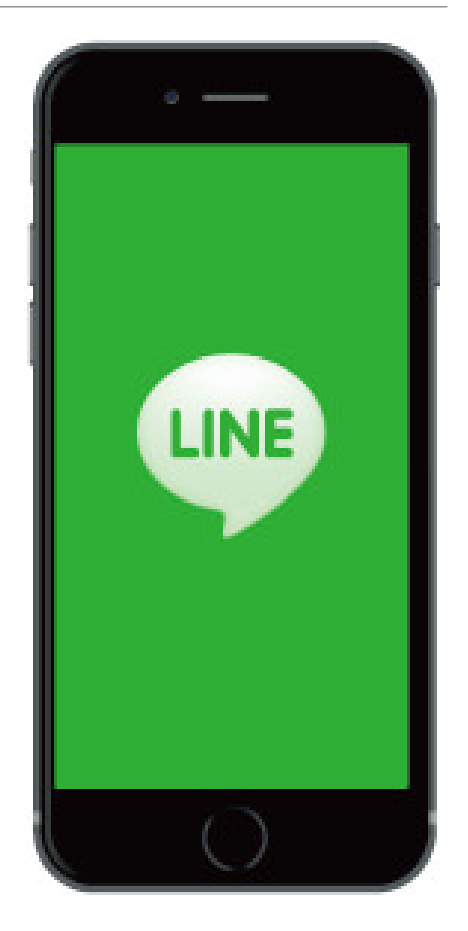

# 2.インストール方法【Androidの場合①】

### **①ホーム画面の「Playストア」 のアイコンを押す。**

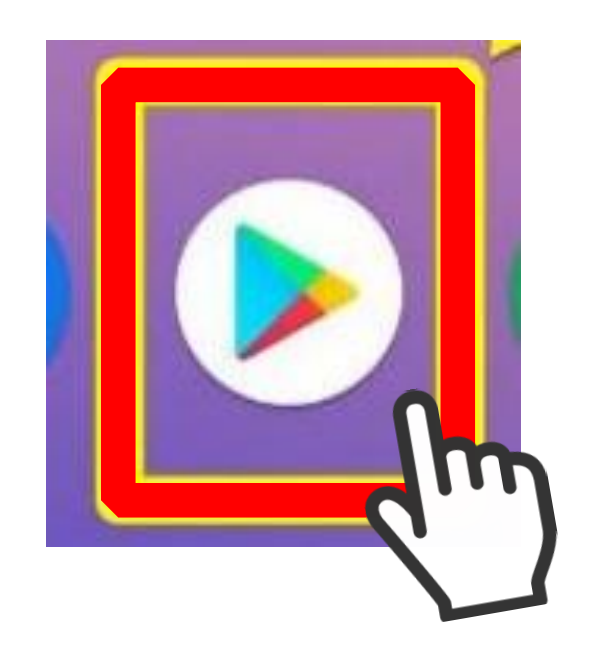

### **②「Playストア」の画面上にある 「検索」枠を押す。**

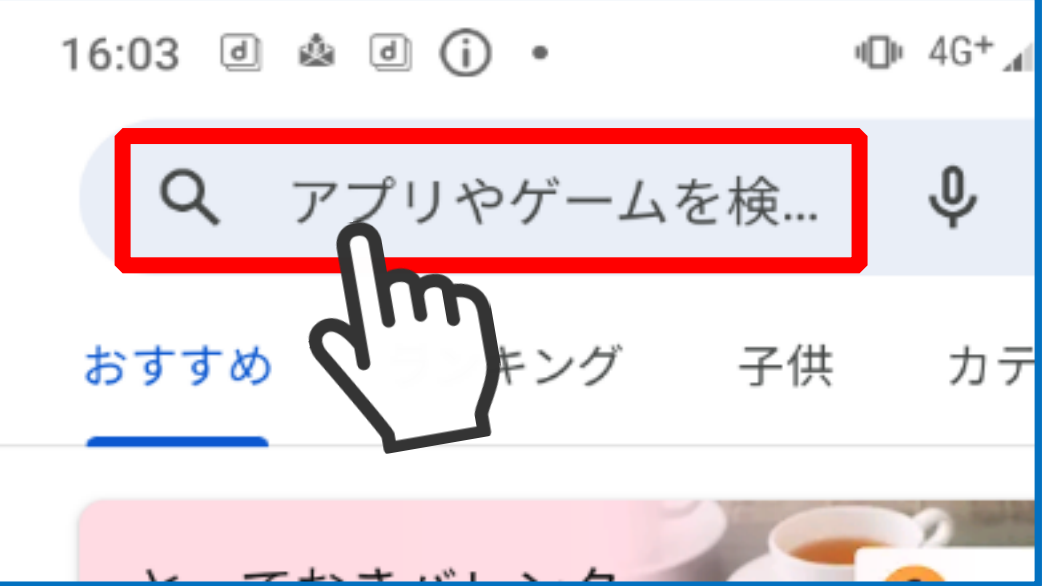

# 2.インストール方法【Androidの場合②】

**「」(虫眼鏡アイコン) を押す。**

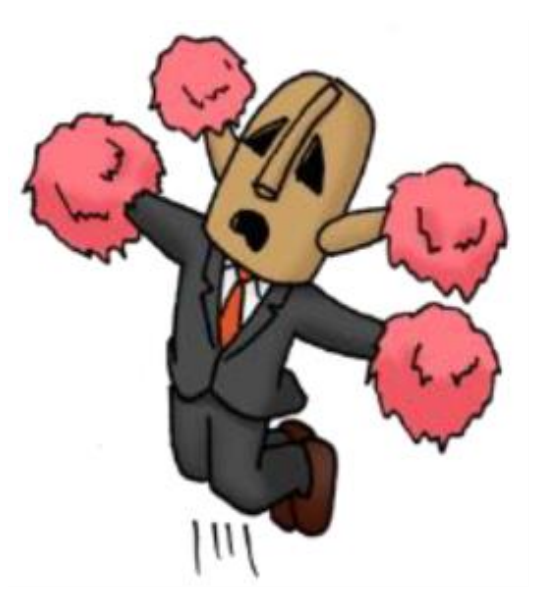

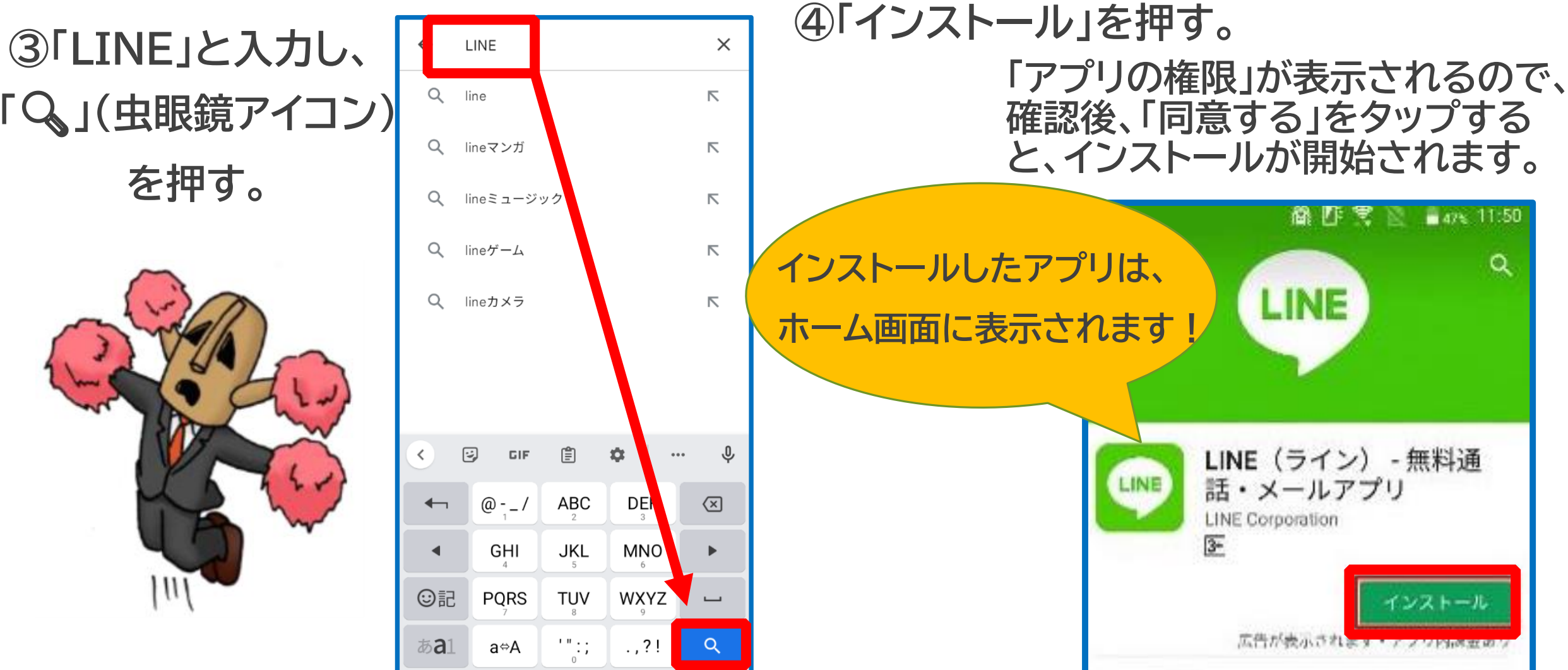

# 2.インストール方法【iPhoneの場合①】

①ホーム画面の「**App store**」の アイコンを押す。

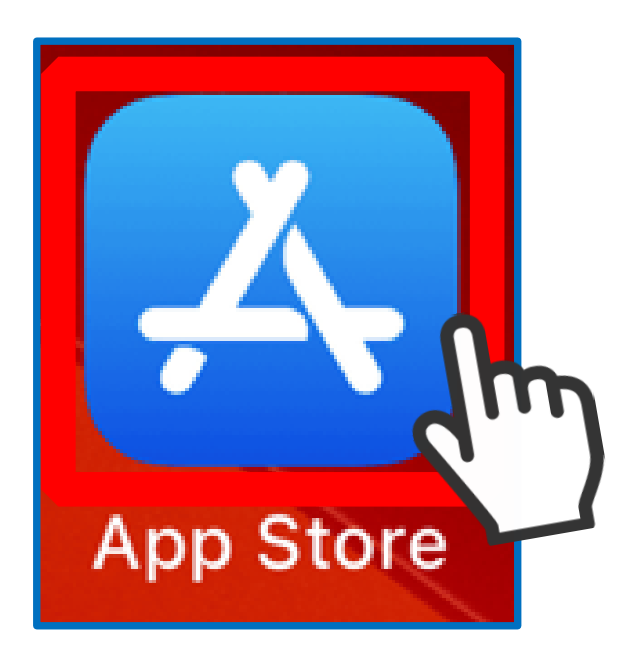

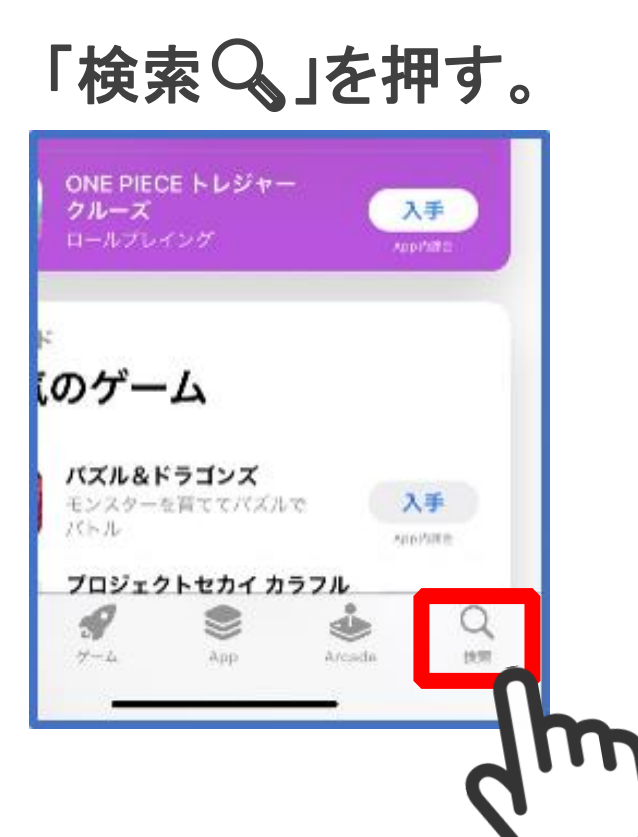

②右下にある

③画面上にある 「検索2」枠を押す。

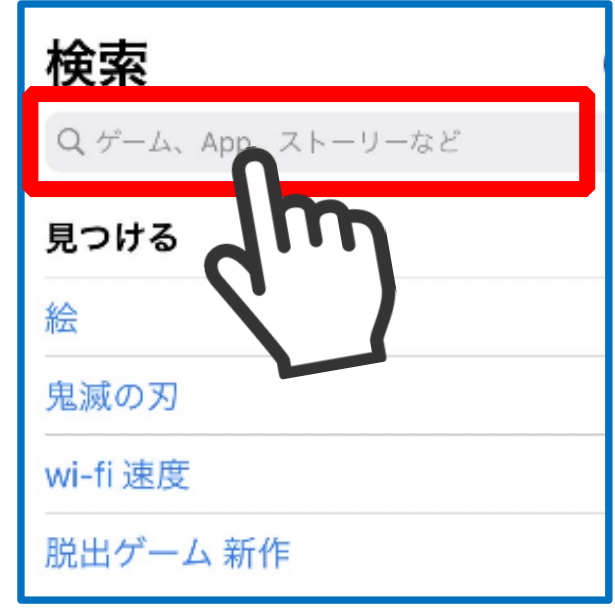

# 2.インストール方法【iPhoneの場合②】

**「検索ボタン」 を押す。**

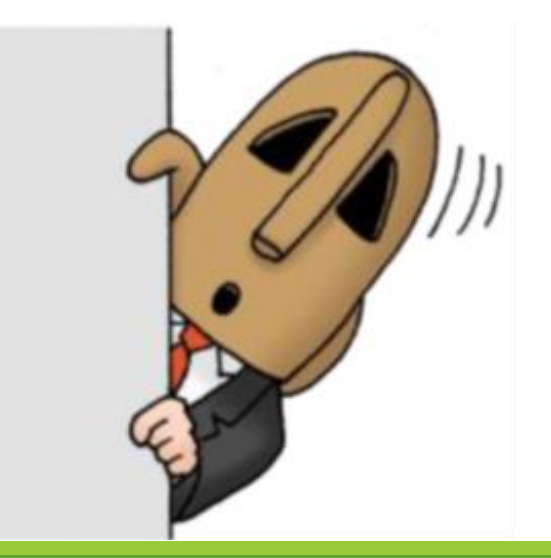

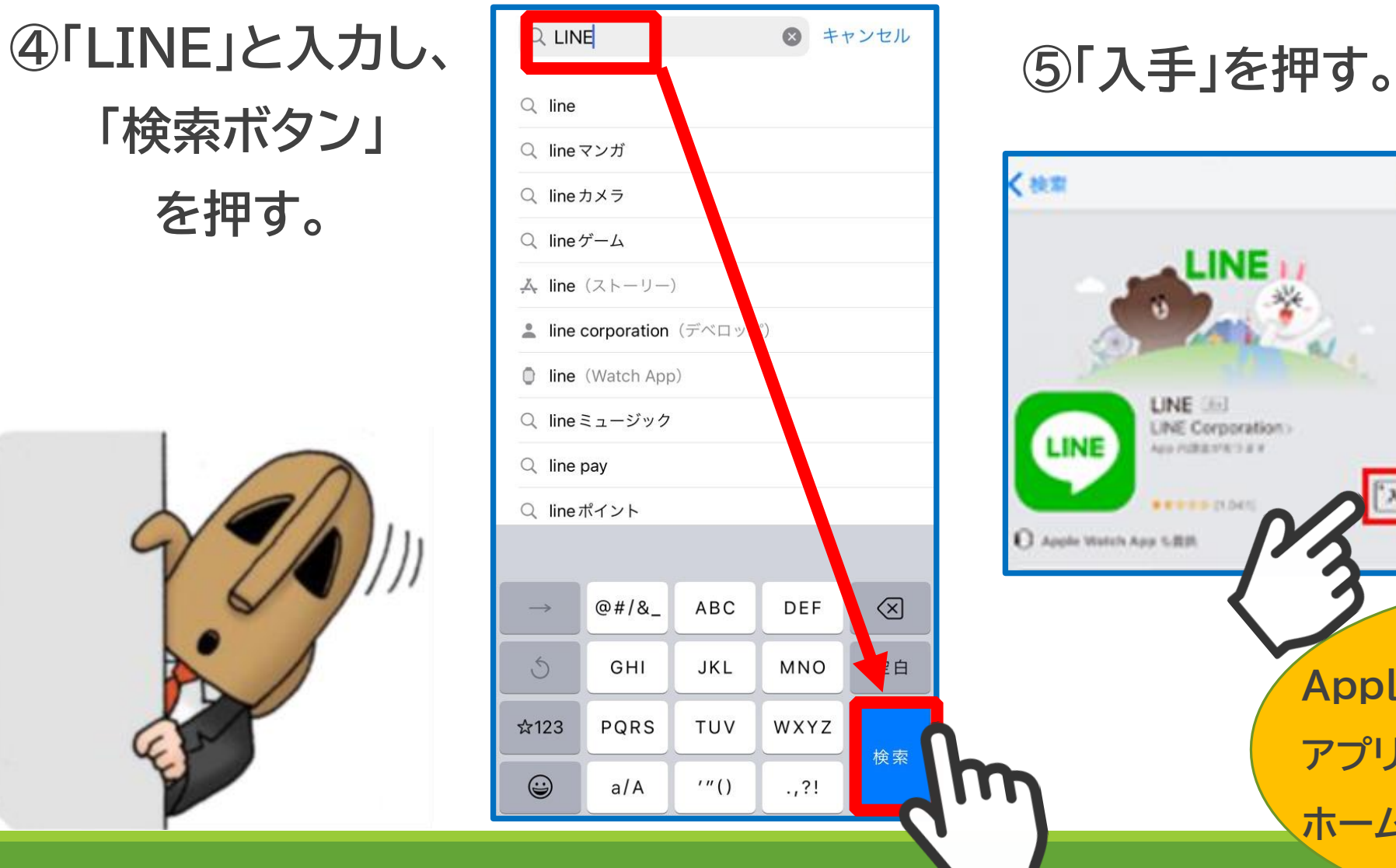

**⑥Apple IDを入力 し、「入手」を押す。**

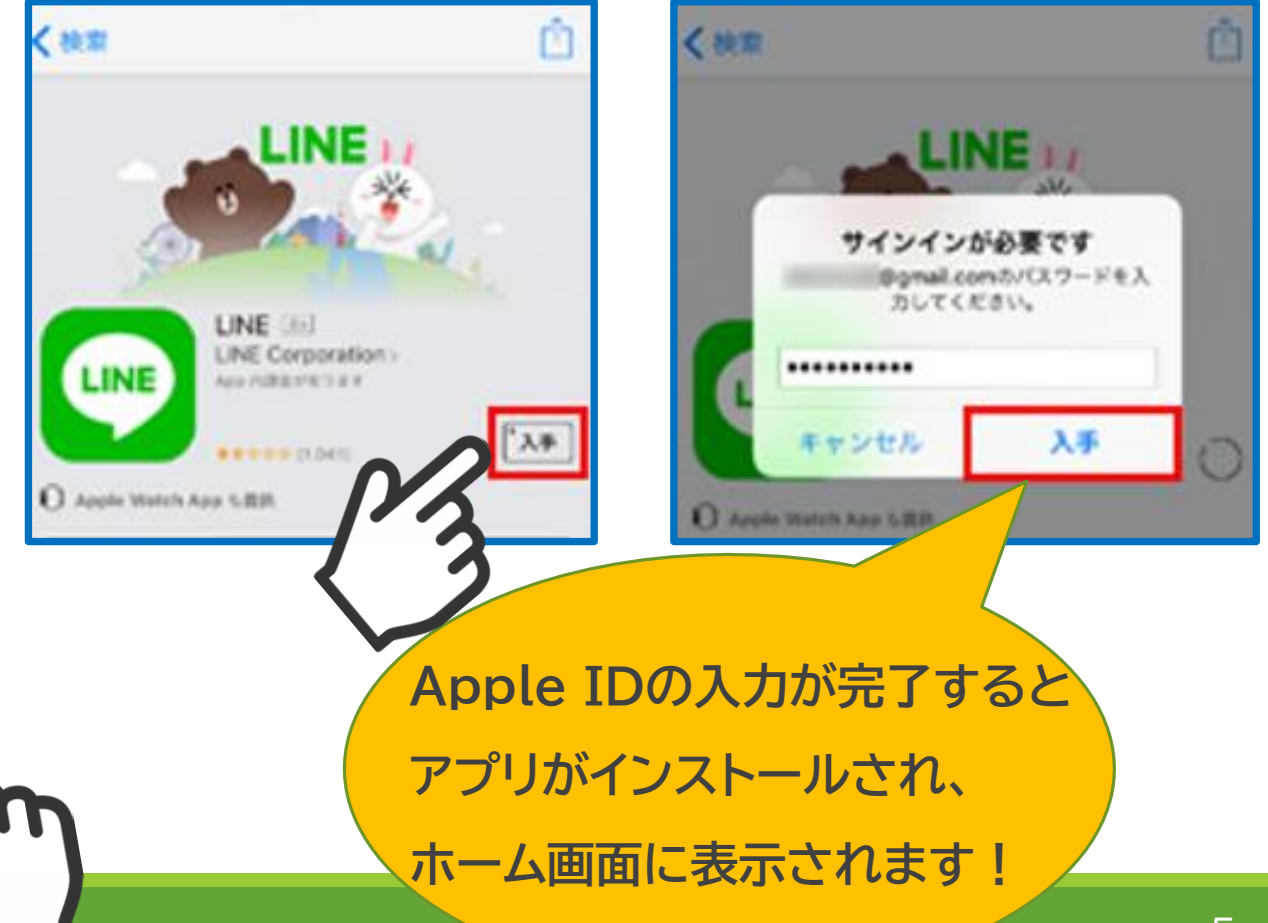

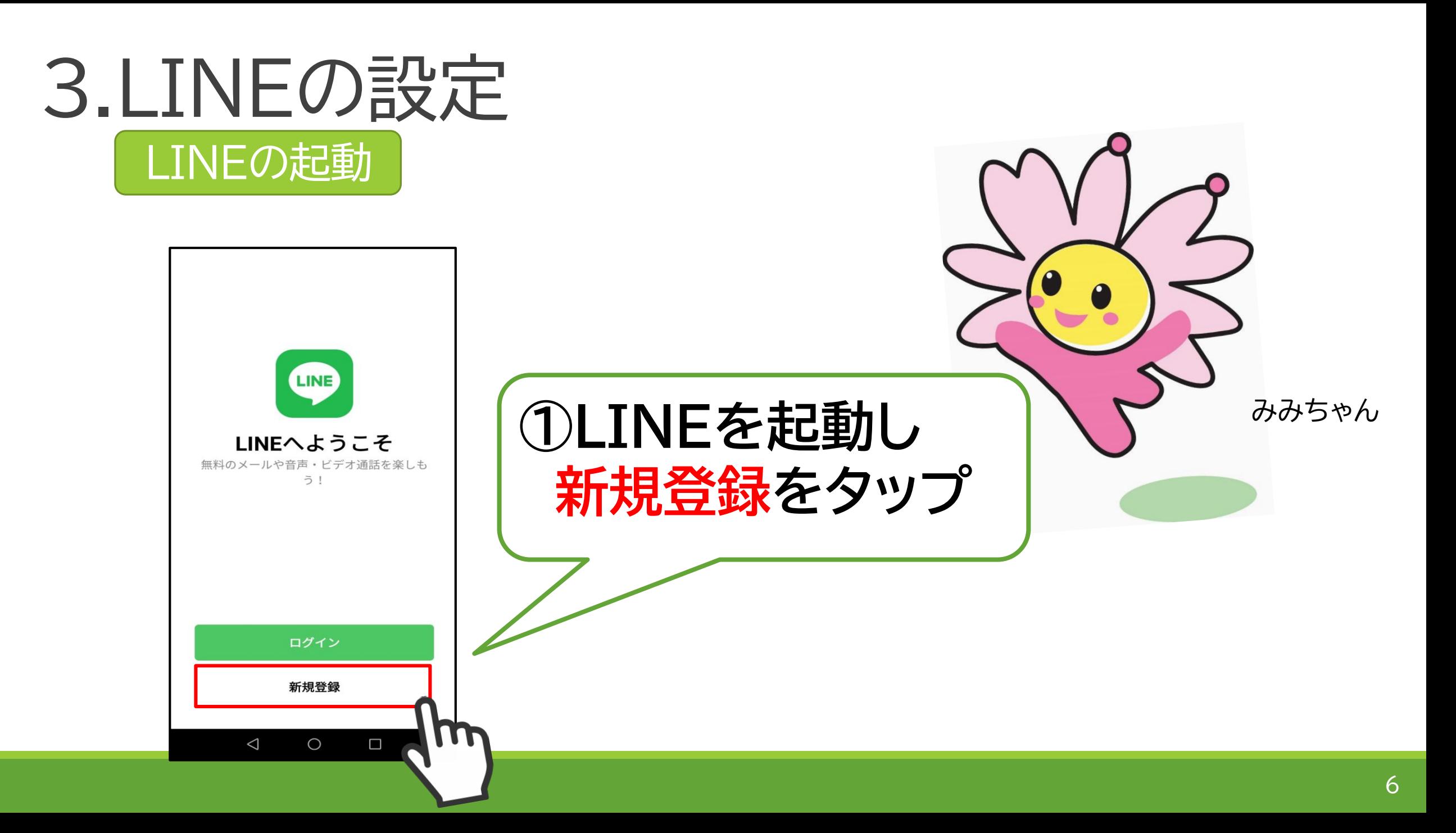

### 電話番号の認証

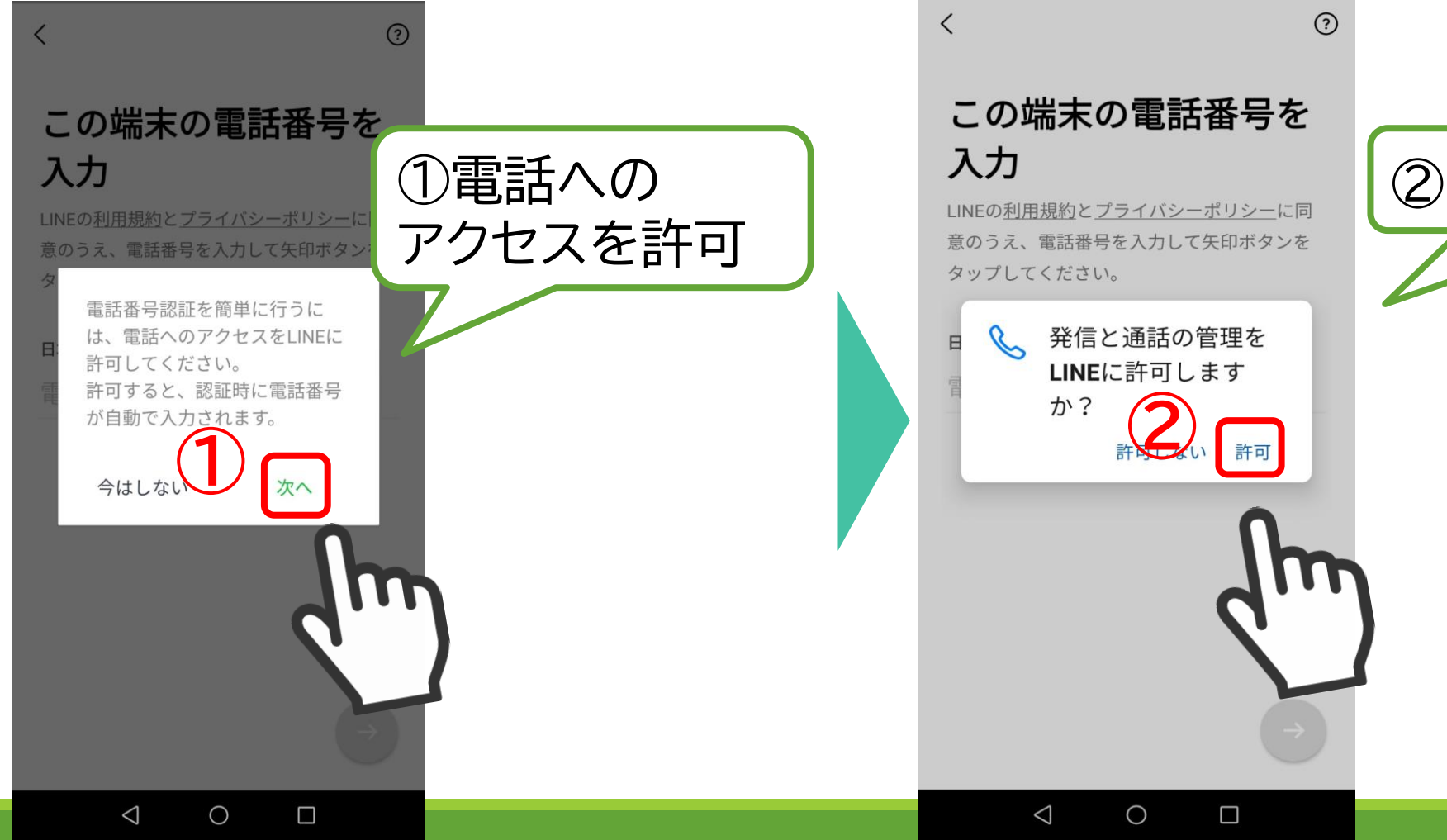

2「許可」をタップ

### 電話番号の認証 (続き)

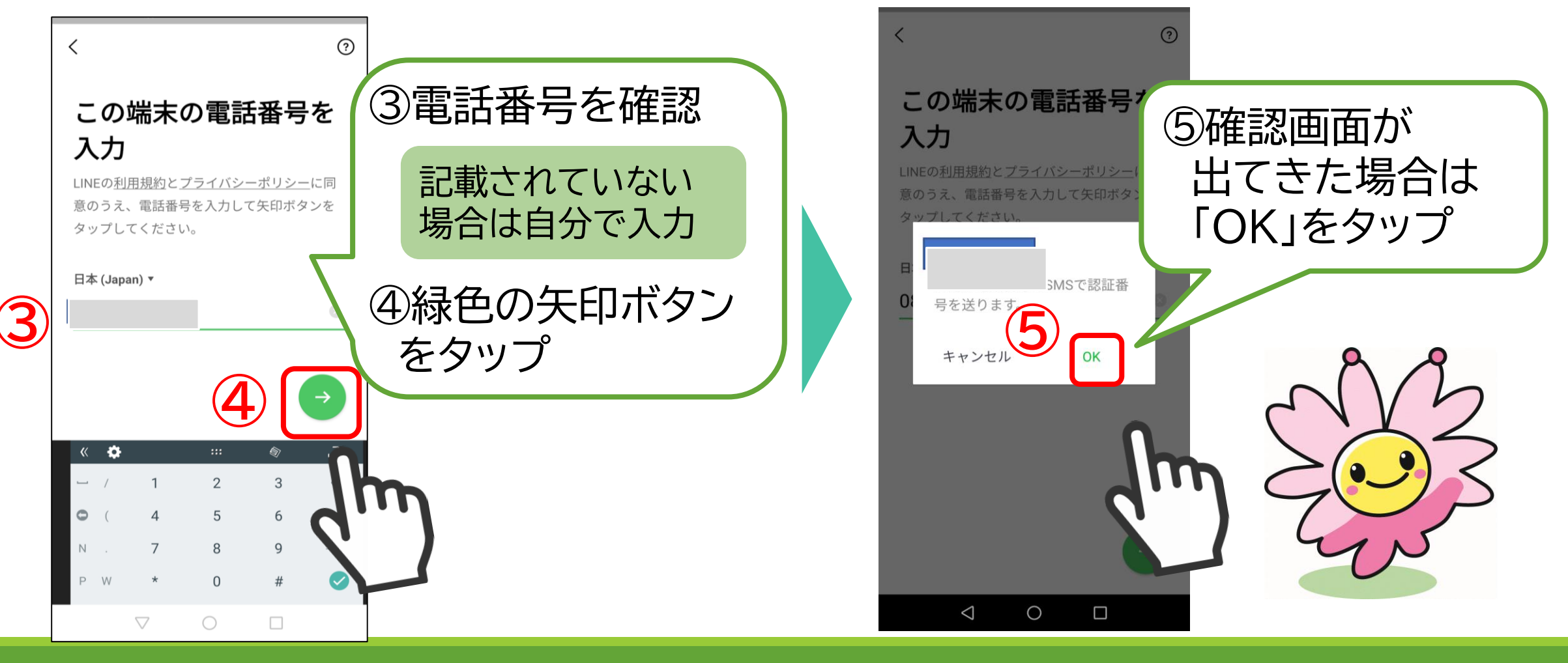

### 電話番号の認証 (続き)

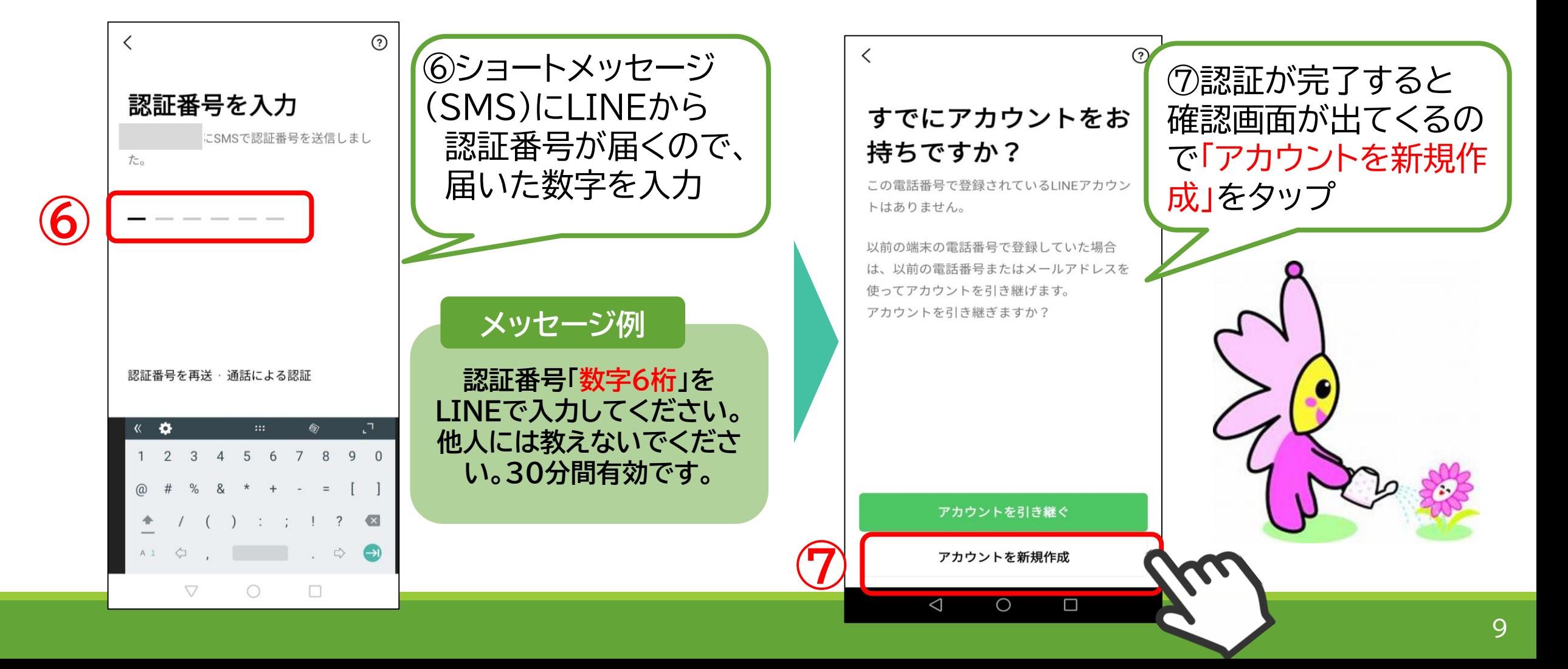

### プロフィールの登録

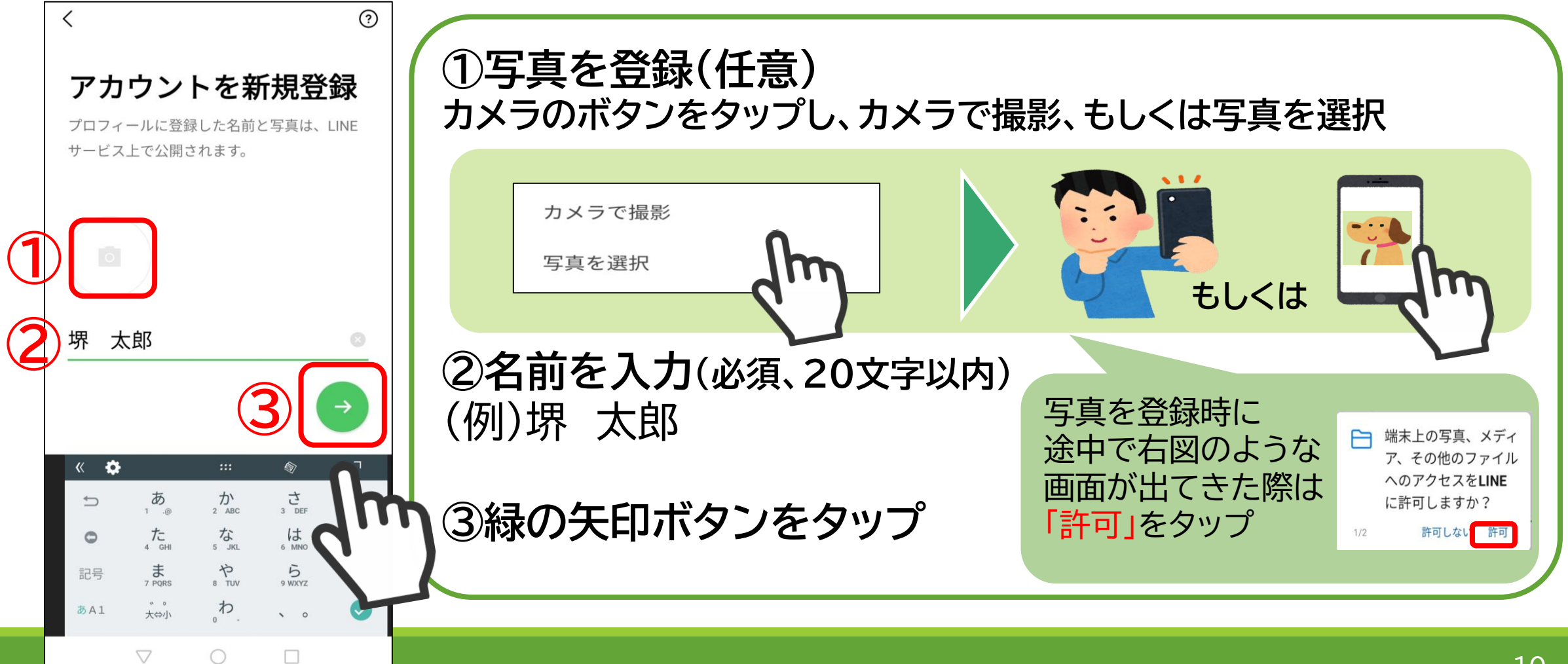

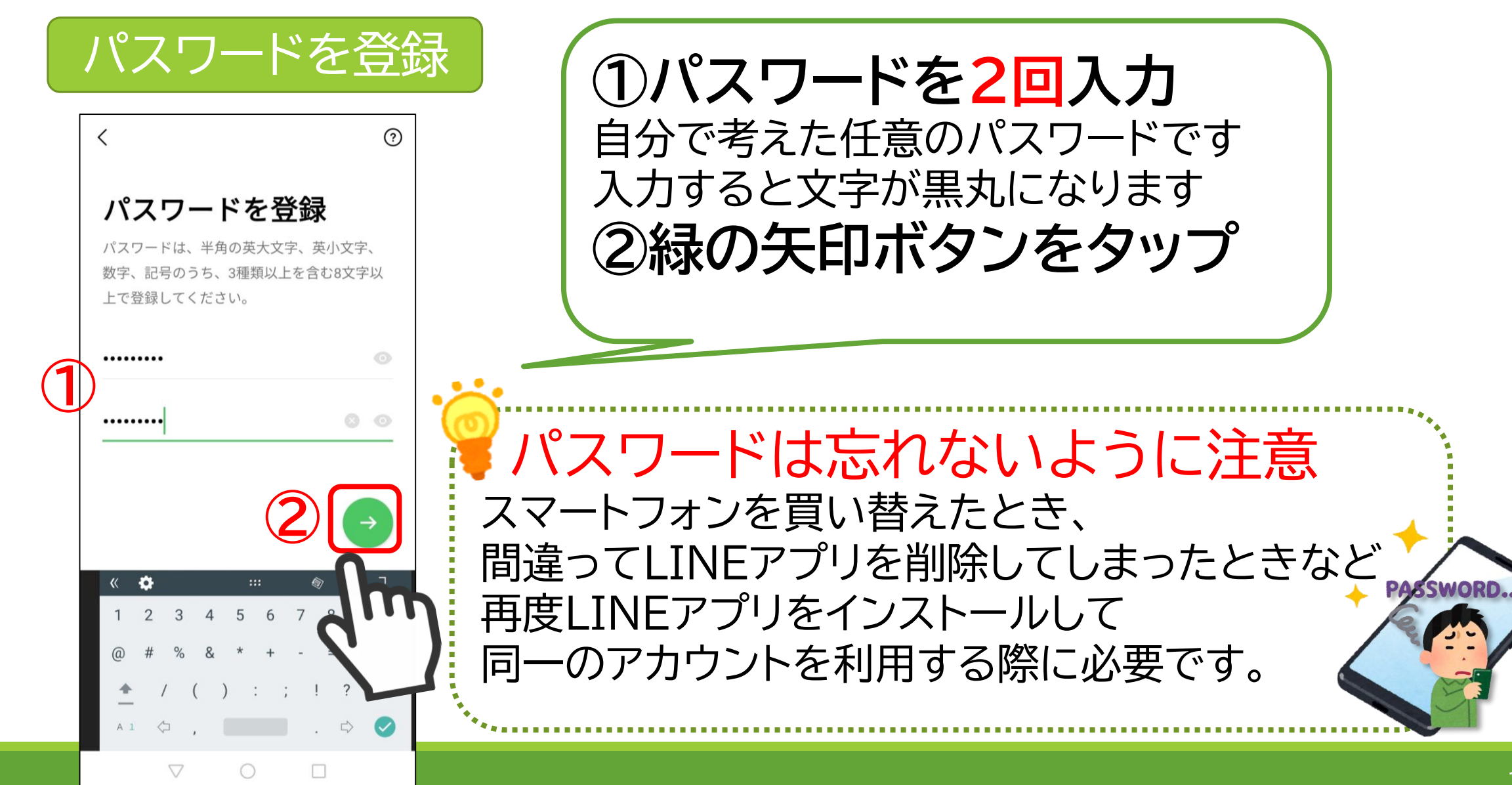

**②**

 $\bigcirc$ 

 $\triangleleft$ 

友だち追加設定

を利用します。

さい。

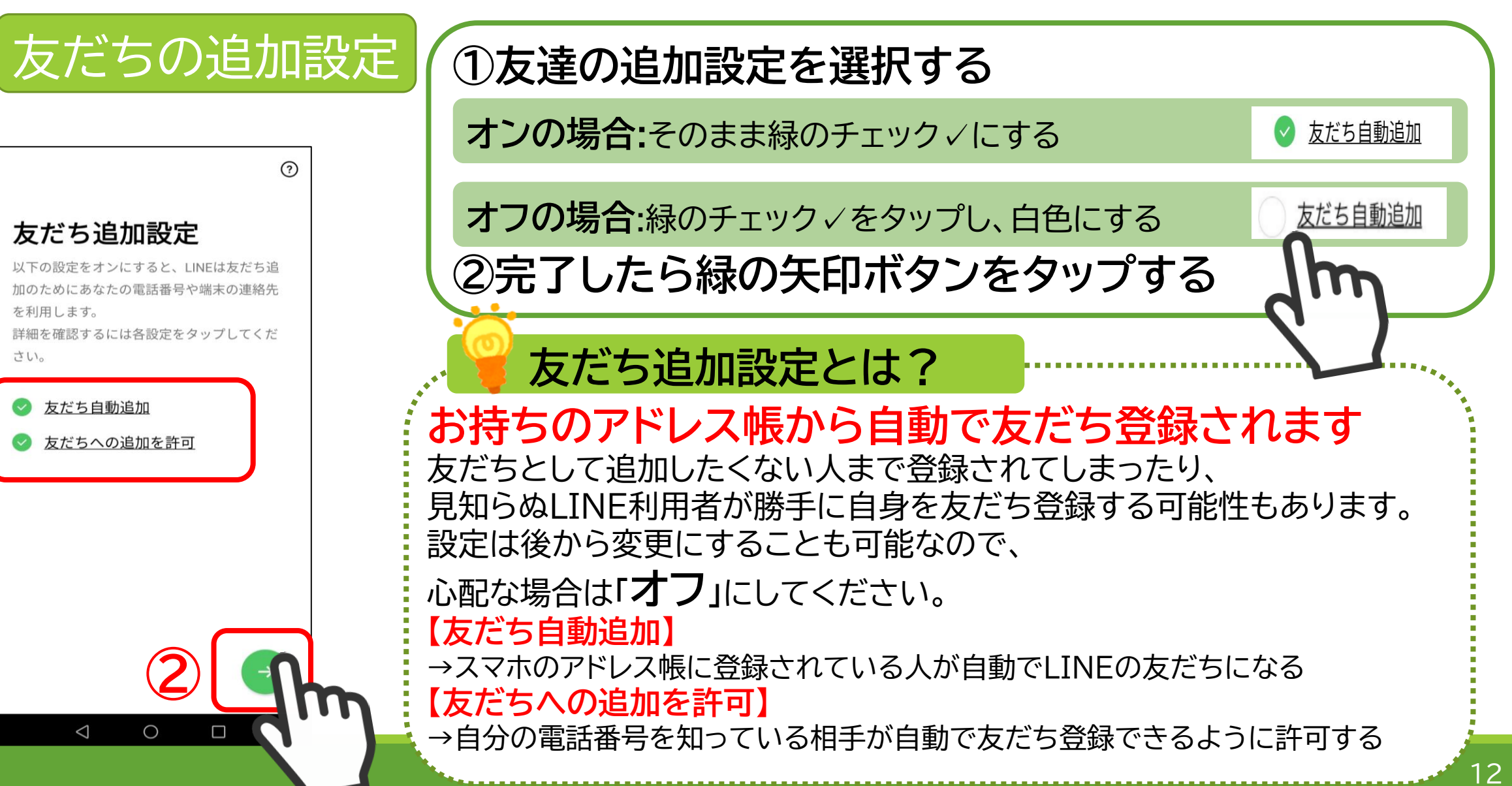

### 情報利用に関するお願い

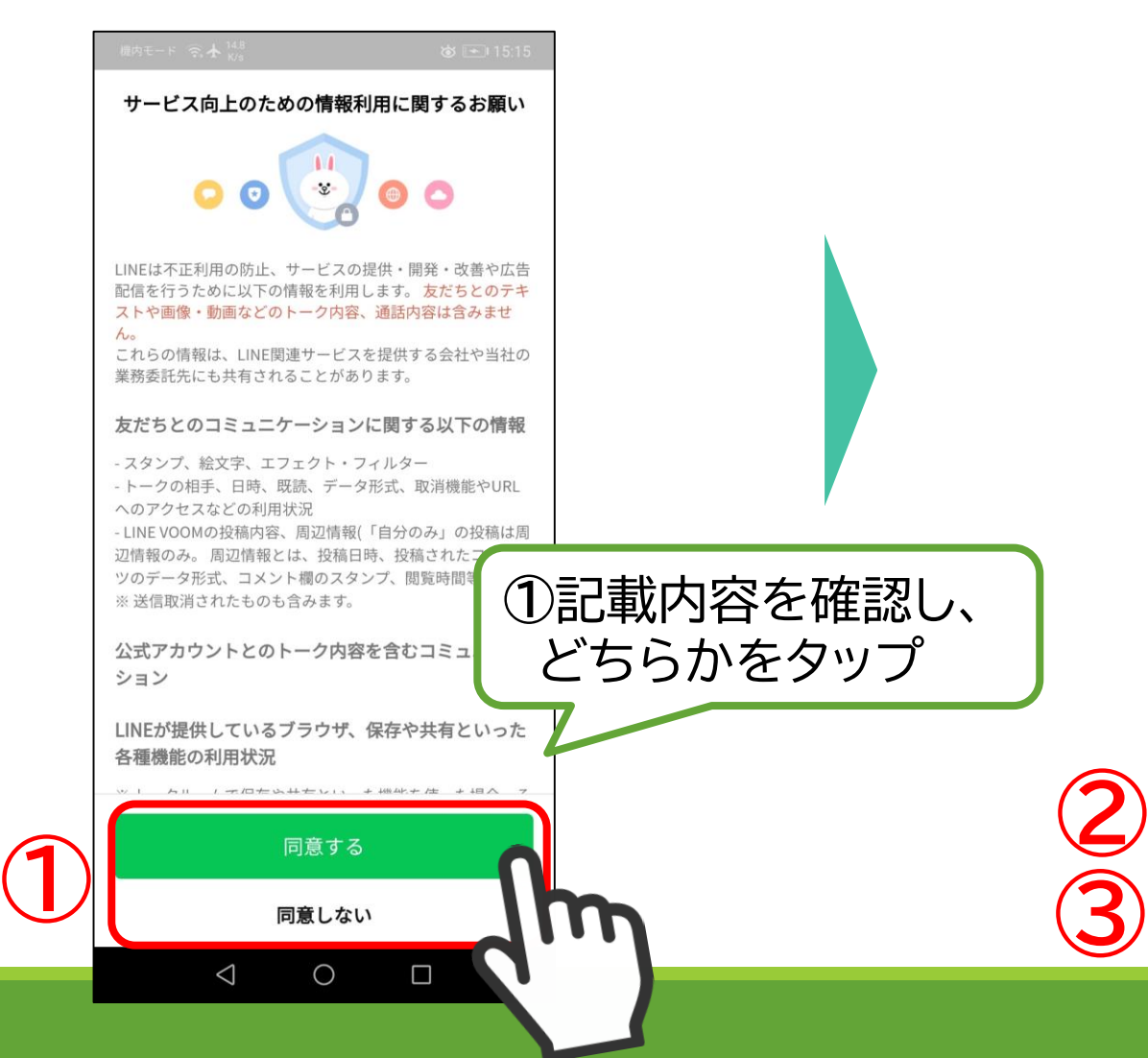

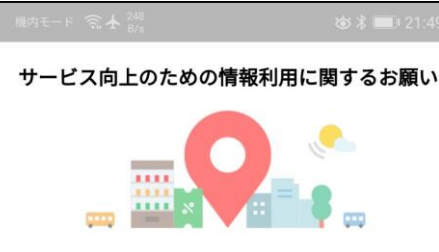

### 最適な情報・サービスを提供するために位置情報な どの活用を推進します

あなたの安全を守るための情報や、生活に役立つ情報を、位 置情報 (端末の位置情報やLINE Beaconなどの情報) に基づ いて提供するための取り組みを推進します。同意していただ くことで、例えば、大規模災害時の緊急速報等の重要なお知 らせや、今いるエリアの天候の変化、近くのお店で使えるク ーポンなどをお届けできるようにしていきたいと考えており ます。

### 取得する情報とその取扱いについて ■本項目に同意しなくとも、LINEアプリは引き続きご利用可

能です。

■LINEによる端末の位置情報の取得停止や、取得された位置 情報の削除、LINE Beaconの利用停止は、[設定]>[プライバ シー管理]>[情報の提供]からいつでも行えます。

### <端末の位置情報>

LINEは上記サービスを提供するため、LINEアプリが画面に表 示されている際に、ご利用の端末の位置情報と移動速度を取 得することがあります。取得した情報はプライバシーポリシ

OK

 $\circ$ 

 $\Box$ 

● 上記の位置情報の利用に同意する (任意)

● LINE Beaconの利用に同意する (任意)

### **②記載内容を確認**

**同意するの場合:** そのまま緑のチェック√にす る

**同意しない場合**: 緑のチェック / をタップし、 白色にする

### **③「OK」をタップ 同意しないを選択しても 利用できます**

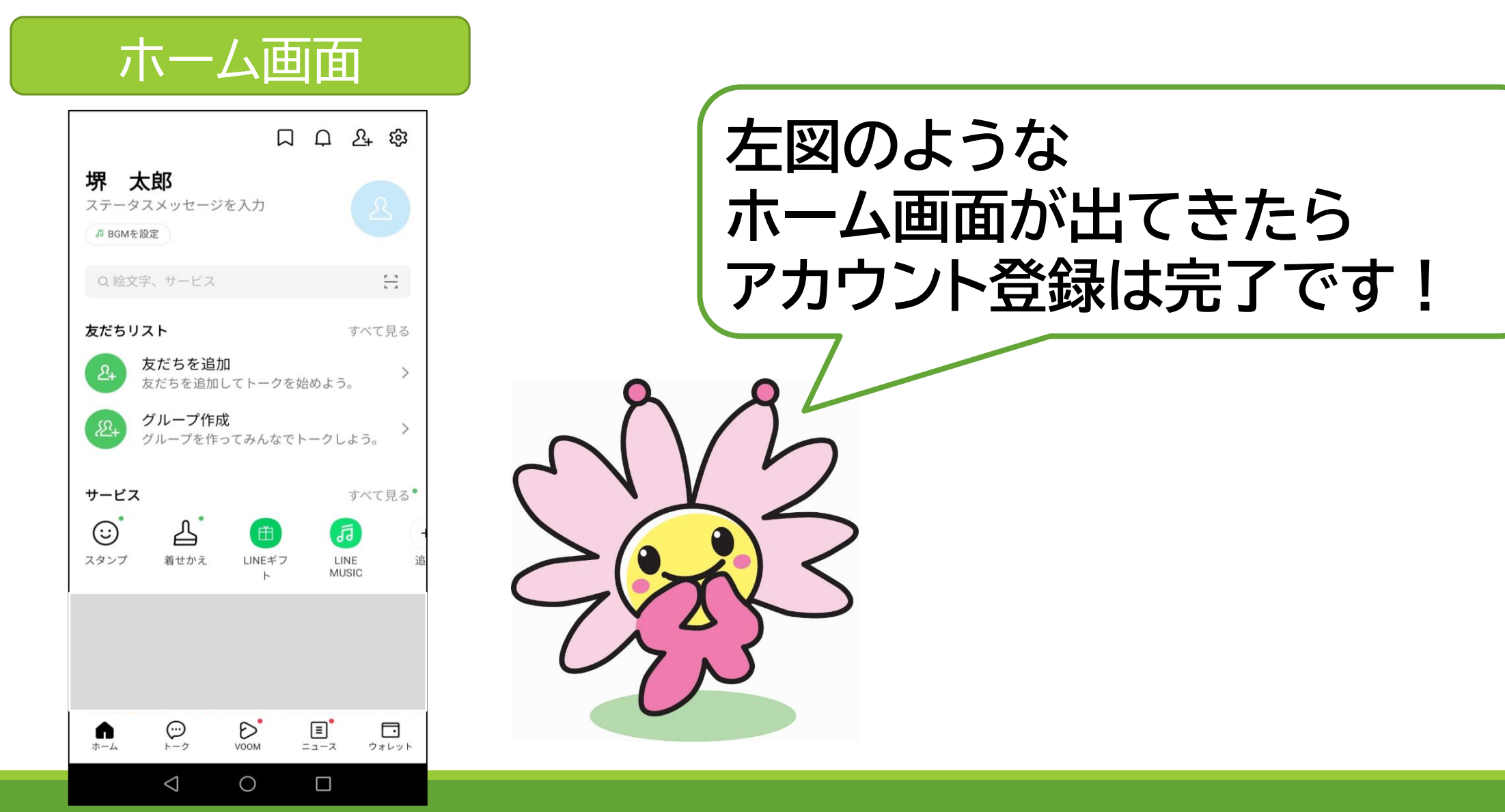

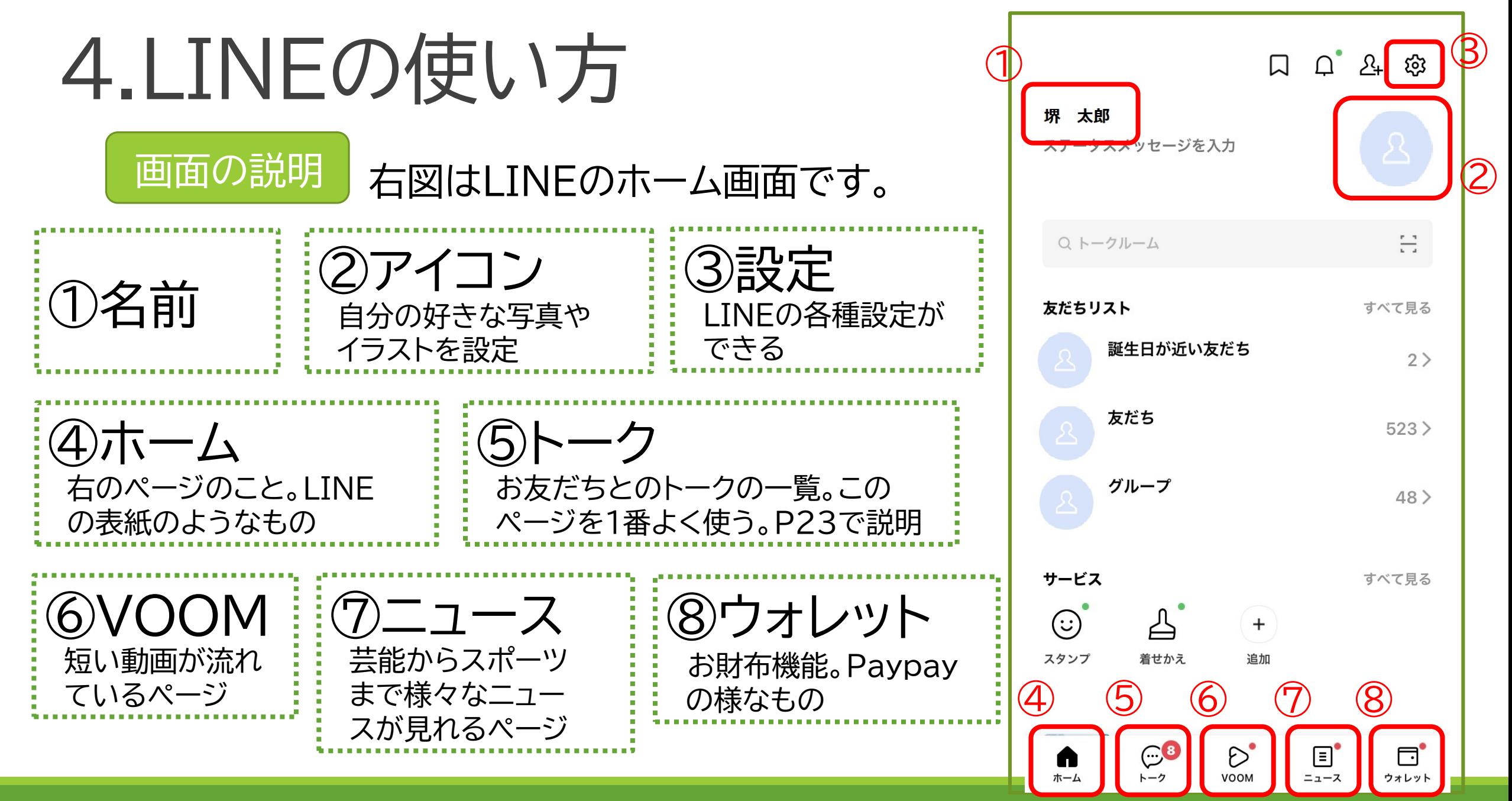

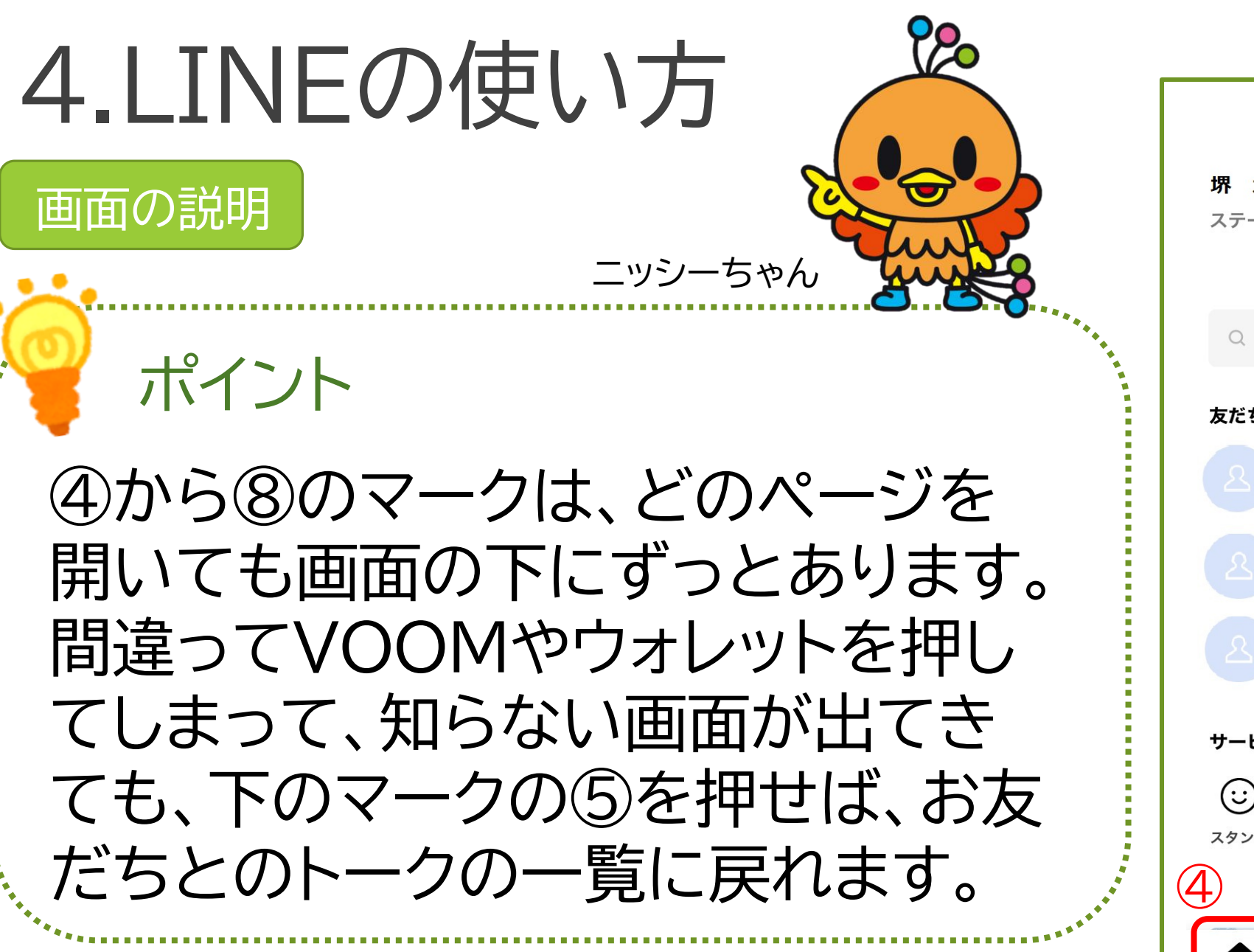

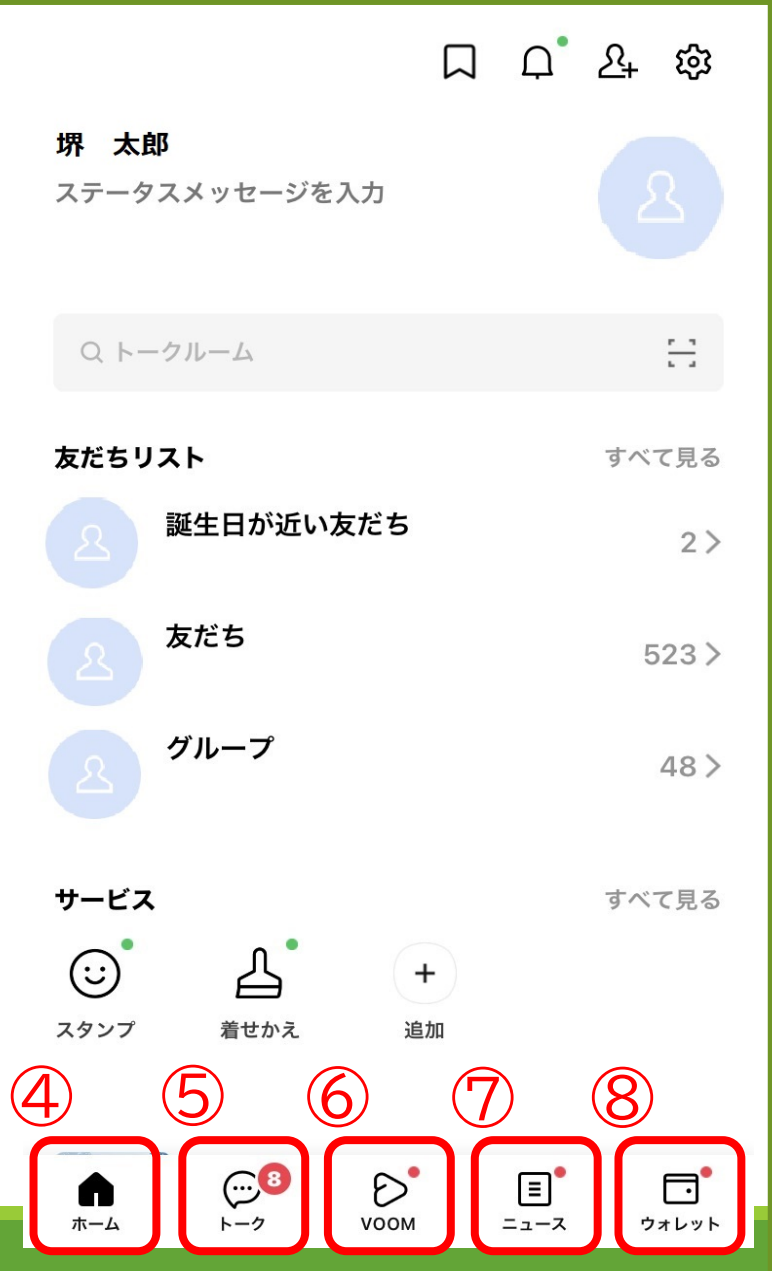

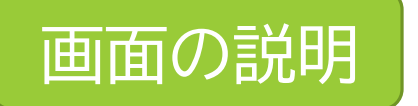

右図はLINEのトーク一覧です。

今、あなたがトークしている人の一覧 が見れます。

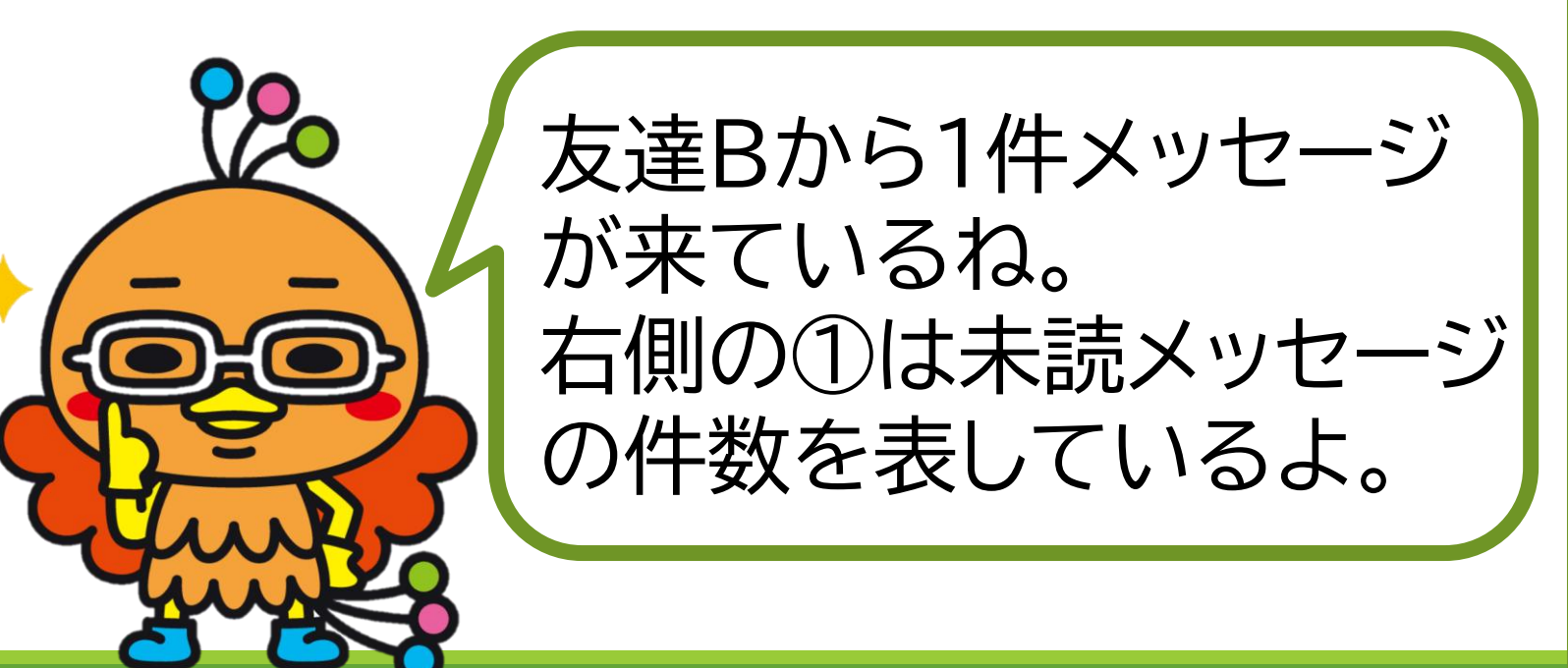

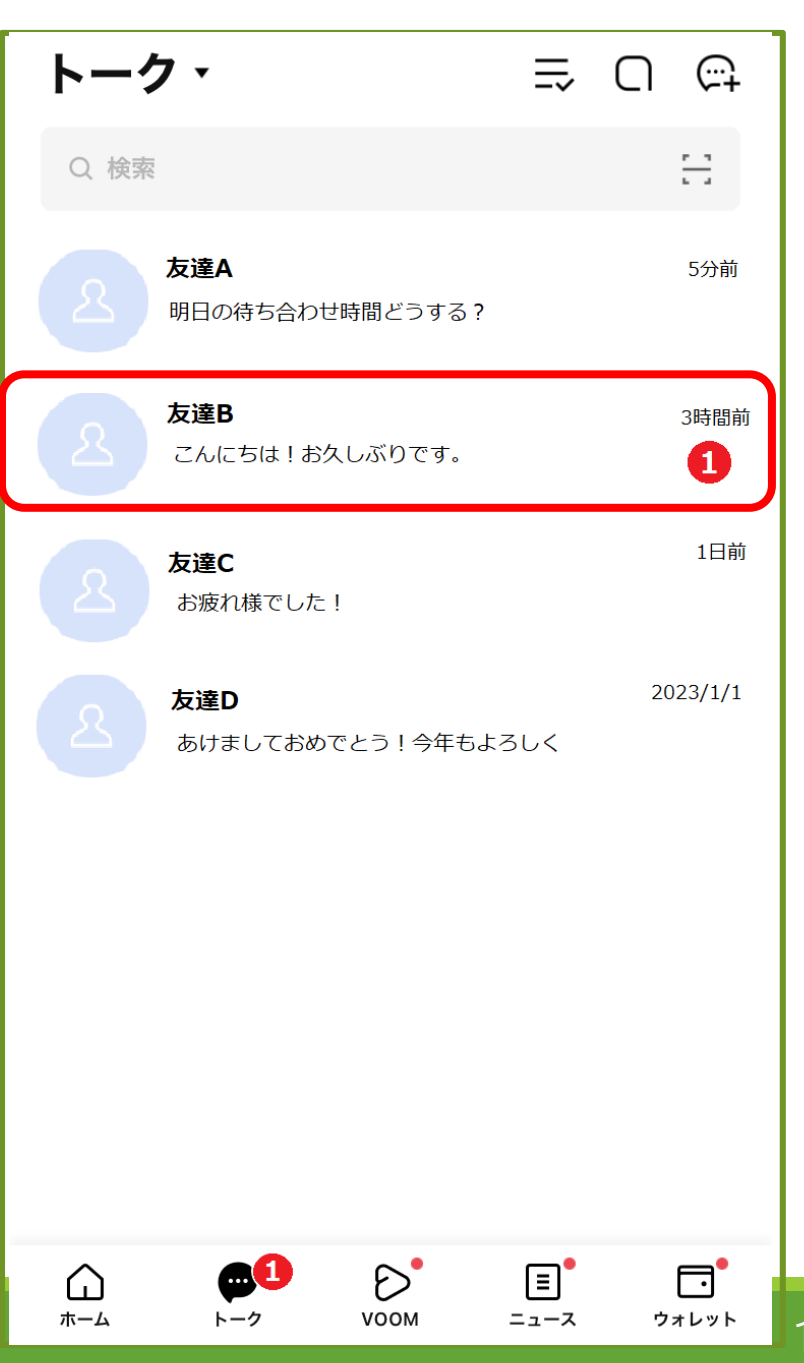

お友だち追加方法

お友だちを追加するには、まずホーム 画面を開いて、右上の人のマーク(①部 分)を押してください。

ちなみに・・・

お友だちが追加されると、②の「友だち」の 数がどんどん増えていきます。

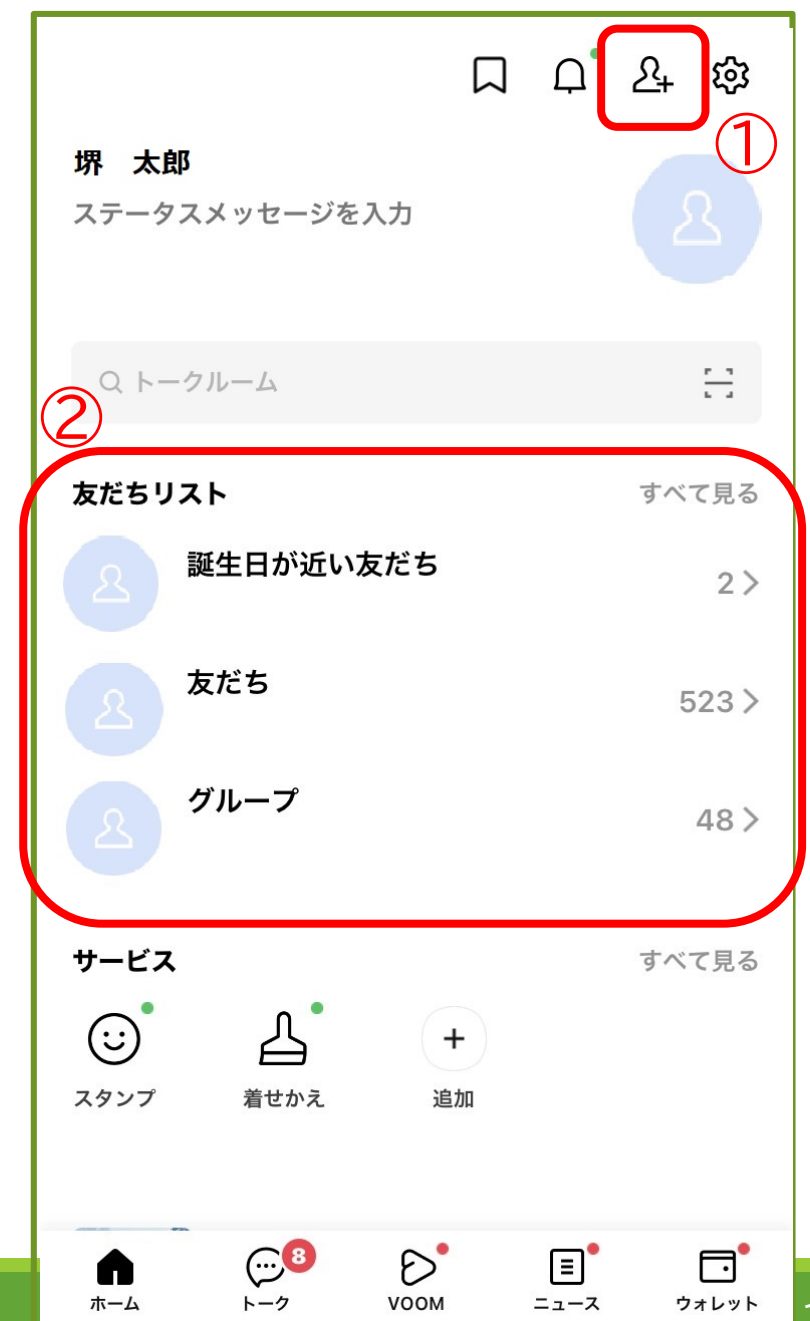

お友だち追加方法

ホーム画面の人のマークを 押すと、右の画面がでてきます。

### お友だち追加方法は3つ

やメールアドレ

スを知っている

人を招待

元々電話番号 ①招待 ②QRコード

QRコードを読 み取って追加 詳しくはP〇

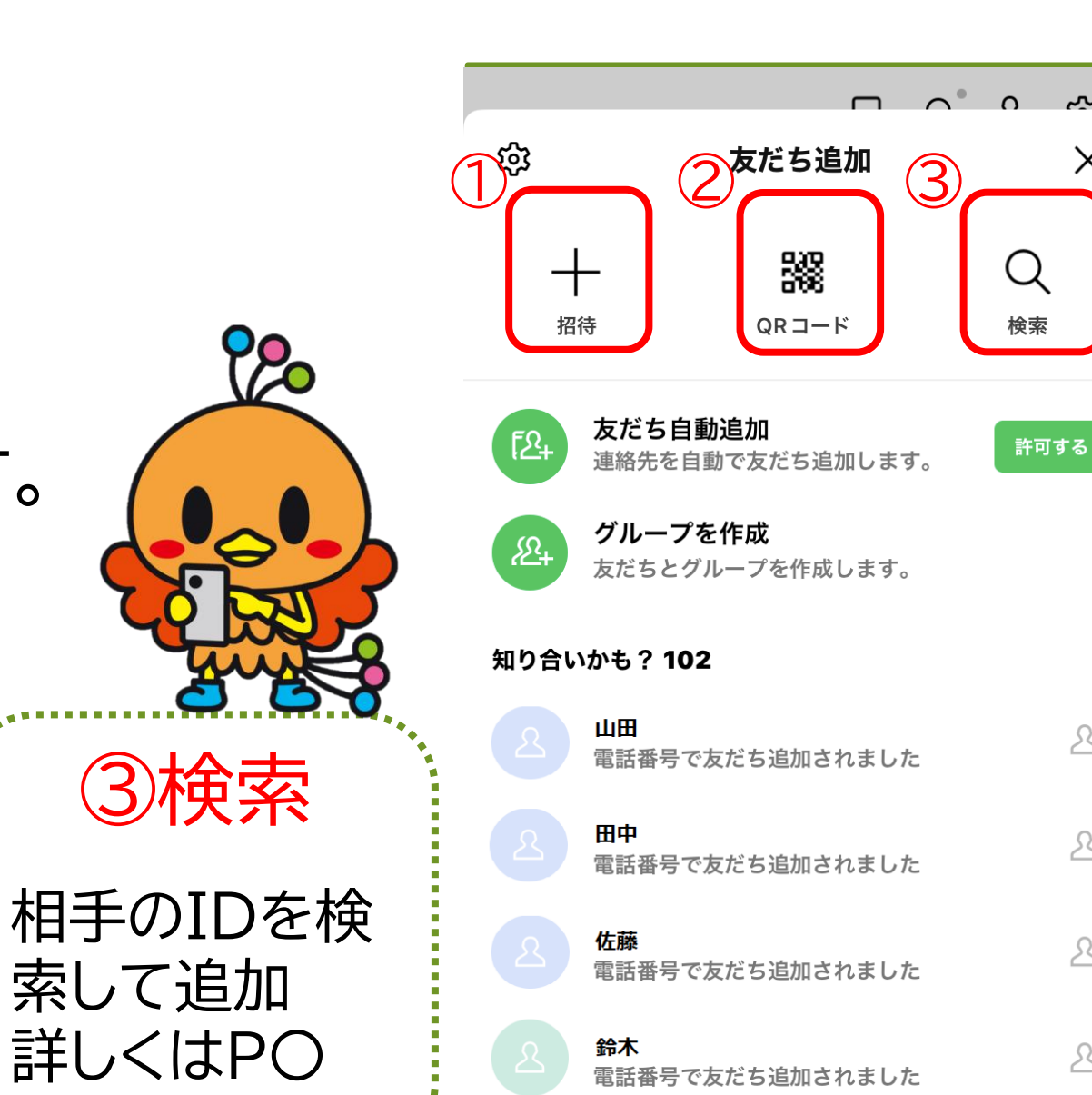

松本

 $\overline{M}$ 

 $\times$ 

 $2^+$ 

 $\mathcal{L}^+$ 

 $x^+$ 

 $2^+$ 

 $2^+$ 

お友だち追加方法

P19の画面で「QRコード」を押すと右の 画面が出てきます。 ①はカメラになっていて、相手のQRコー ドを読み取れるようになっています。 ②は自分のQRコードを出して、相手に読 み取ってもらうことができます。 QRコードを読み取ると、相手のLINE を 追加することができます。

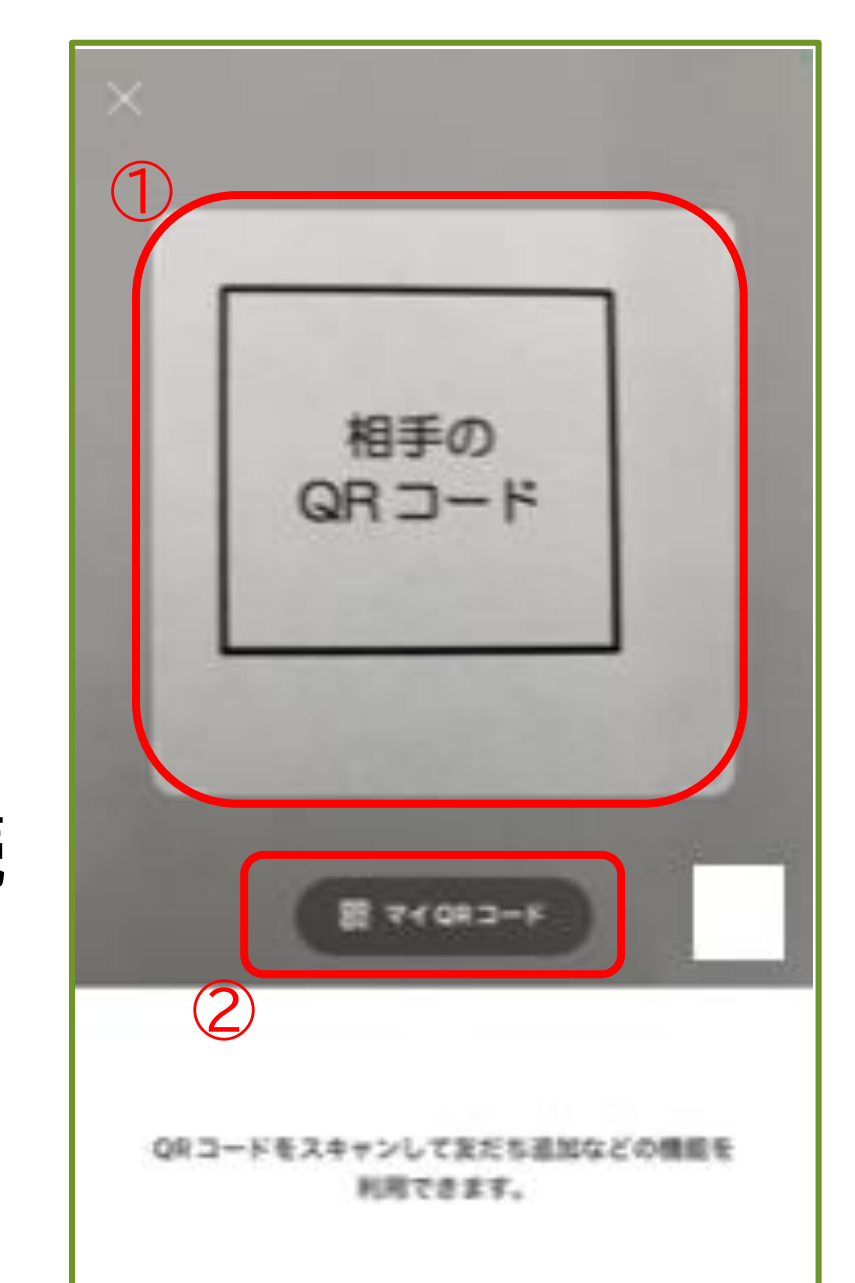

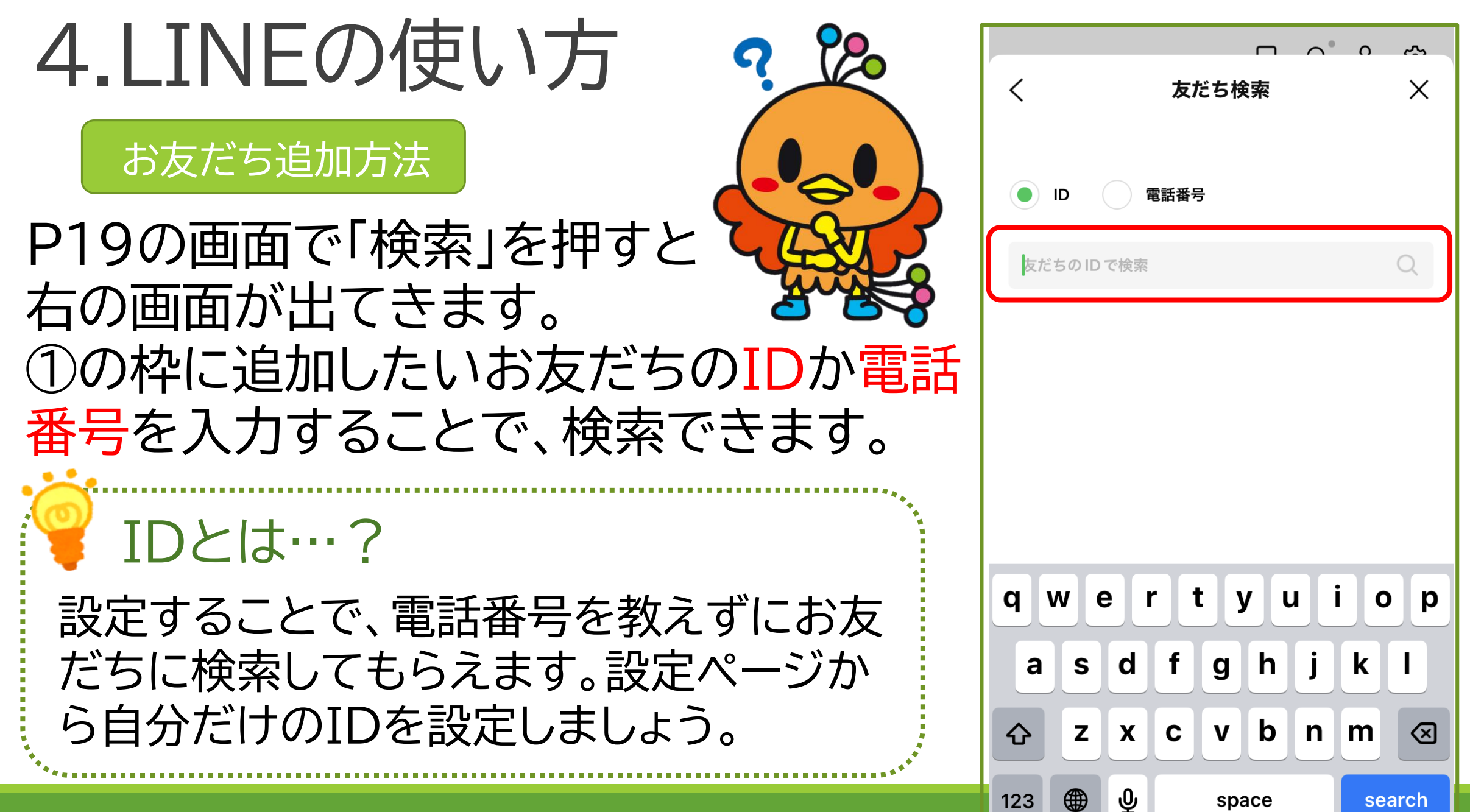

# 4.LINEの使い方 堺市の公式アカウントをお友だち追加してみよう

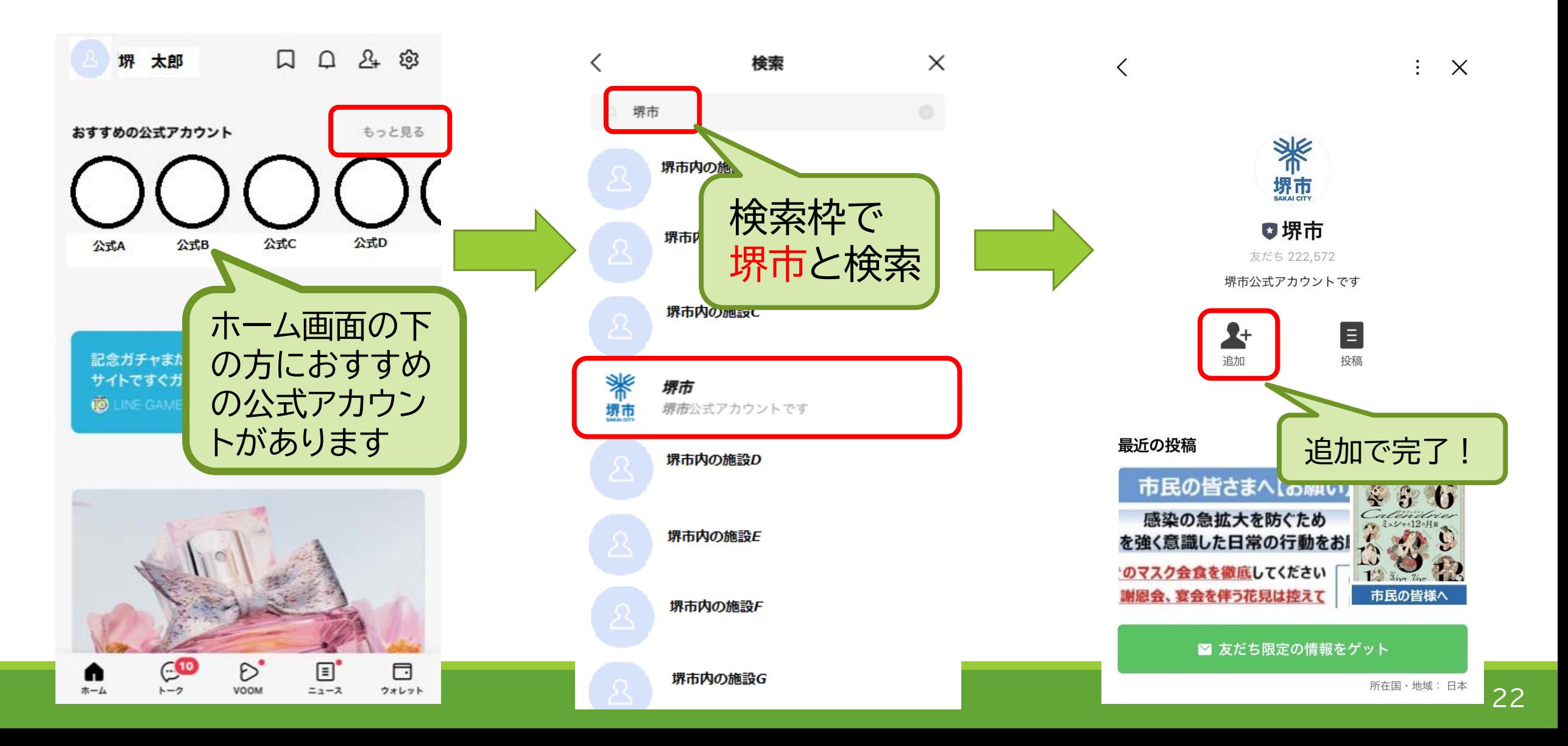

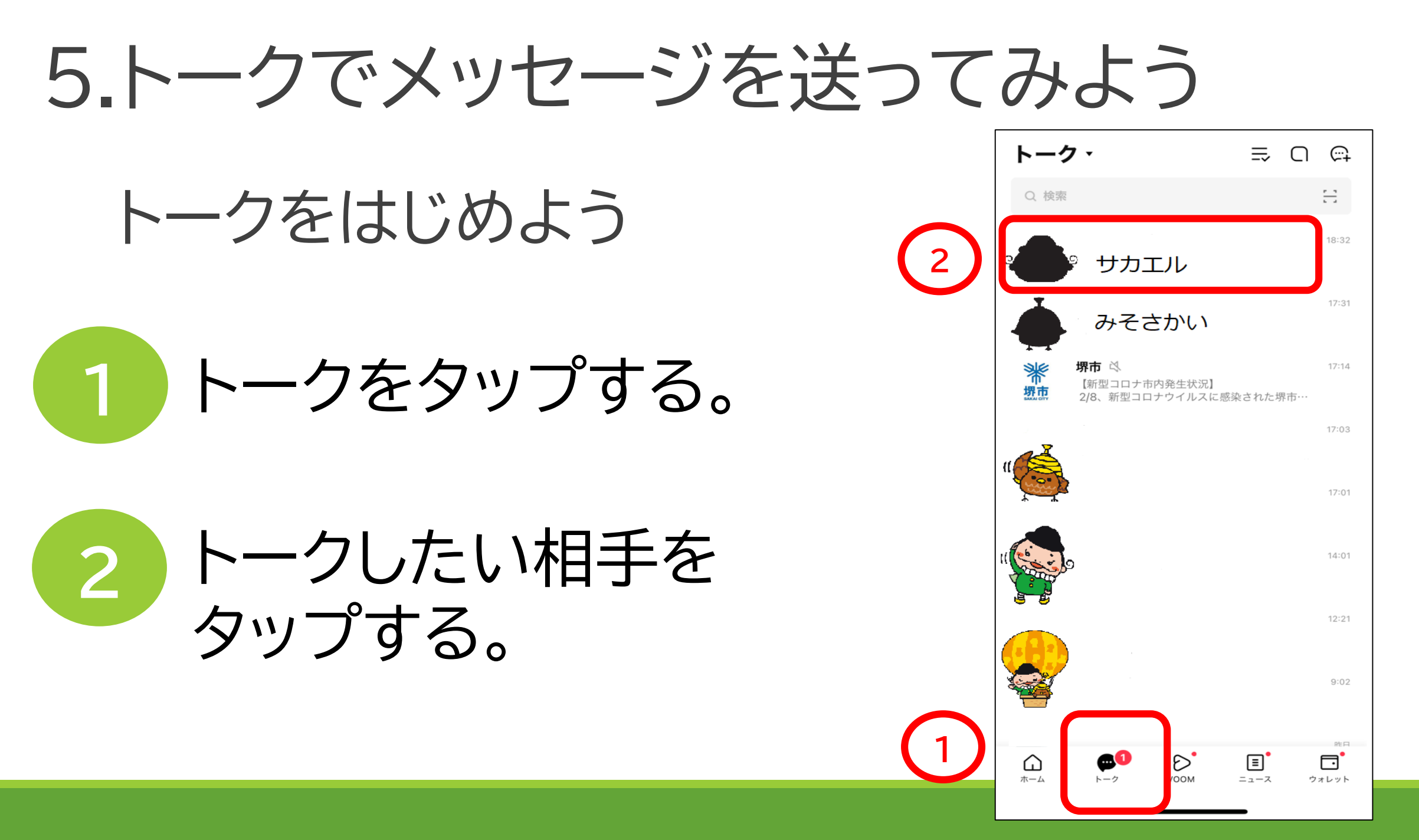

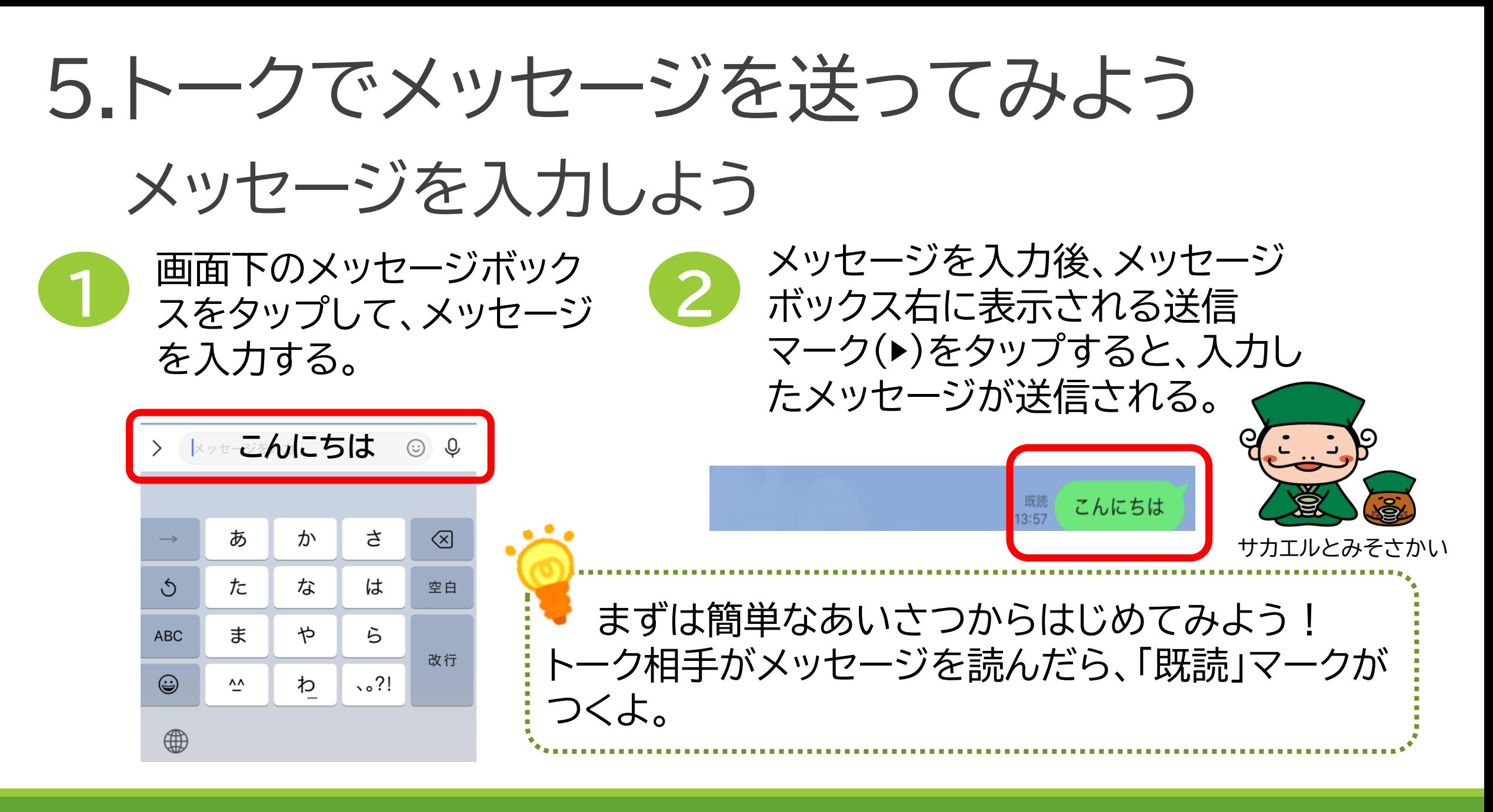

### 6.スタンプをつかってみよう

スタンプってなに?

LINEではメッセージを送付 するだけではなく、スタンプ や絵文字をつかって、楽しく やりとりすることができます。

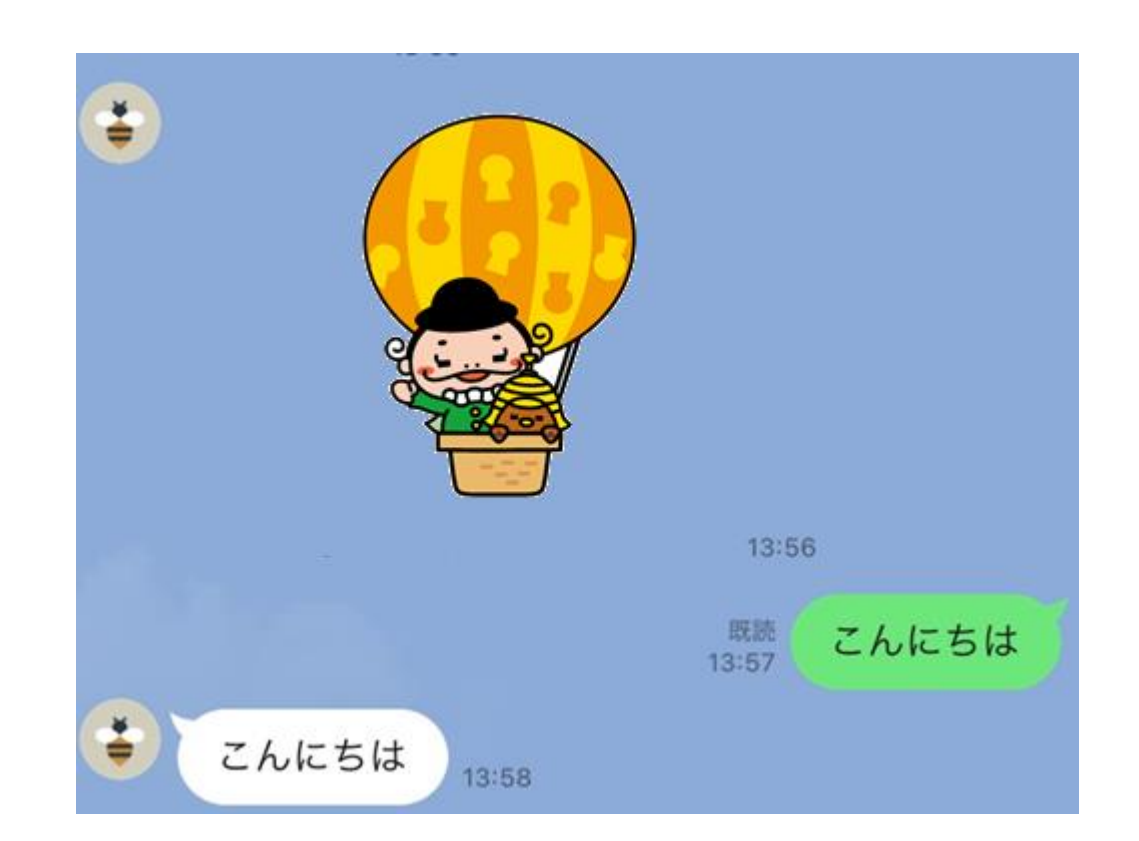

**※スタンプはイメージです。有料と無料のものがあります。**

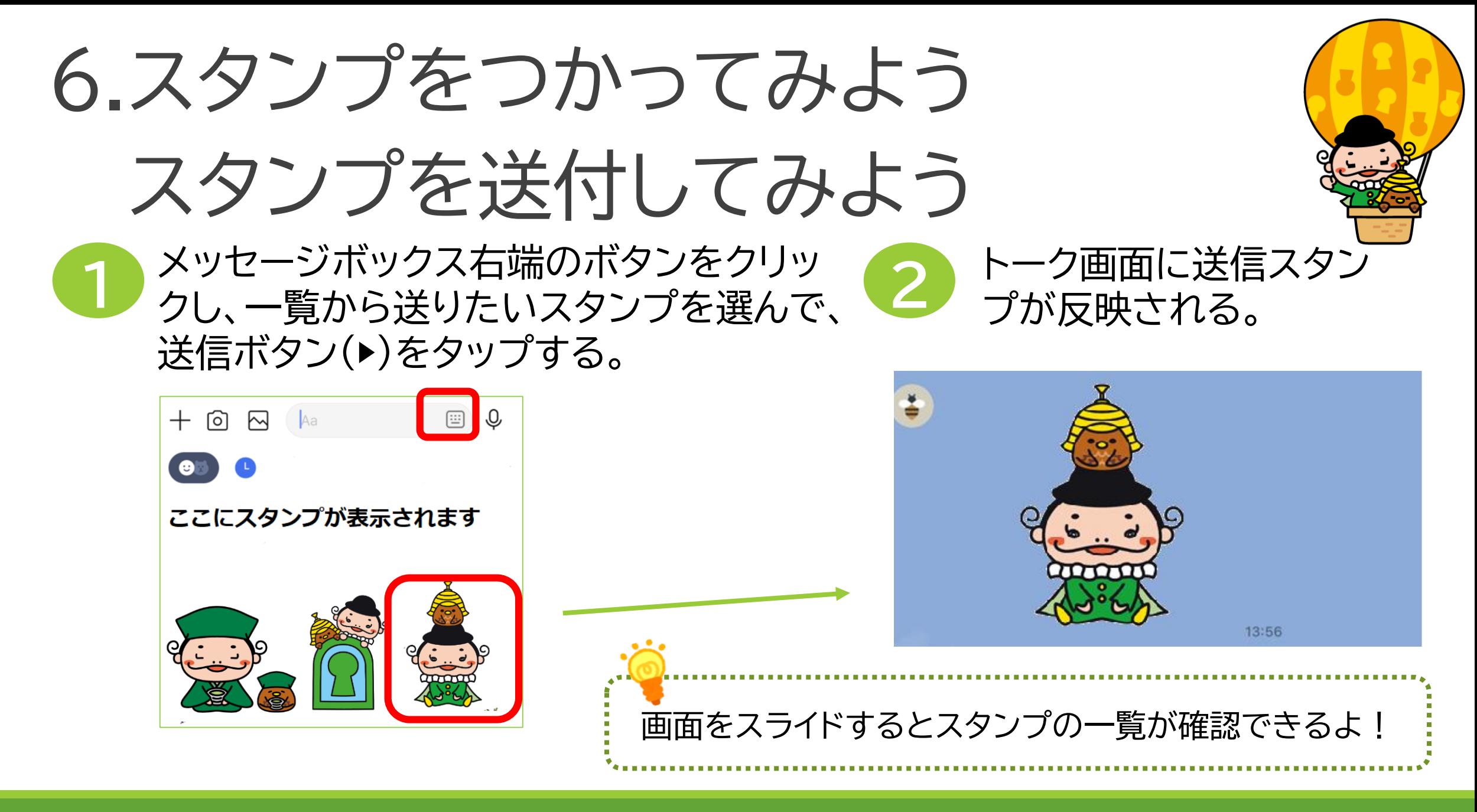

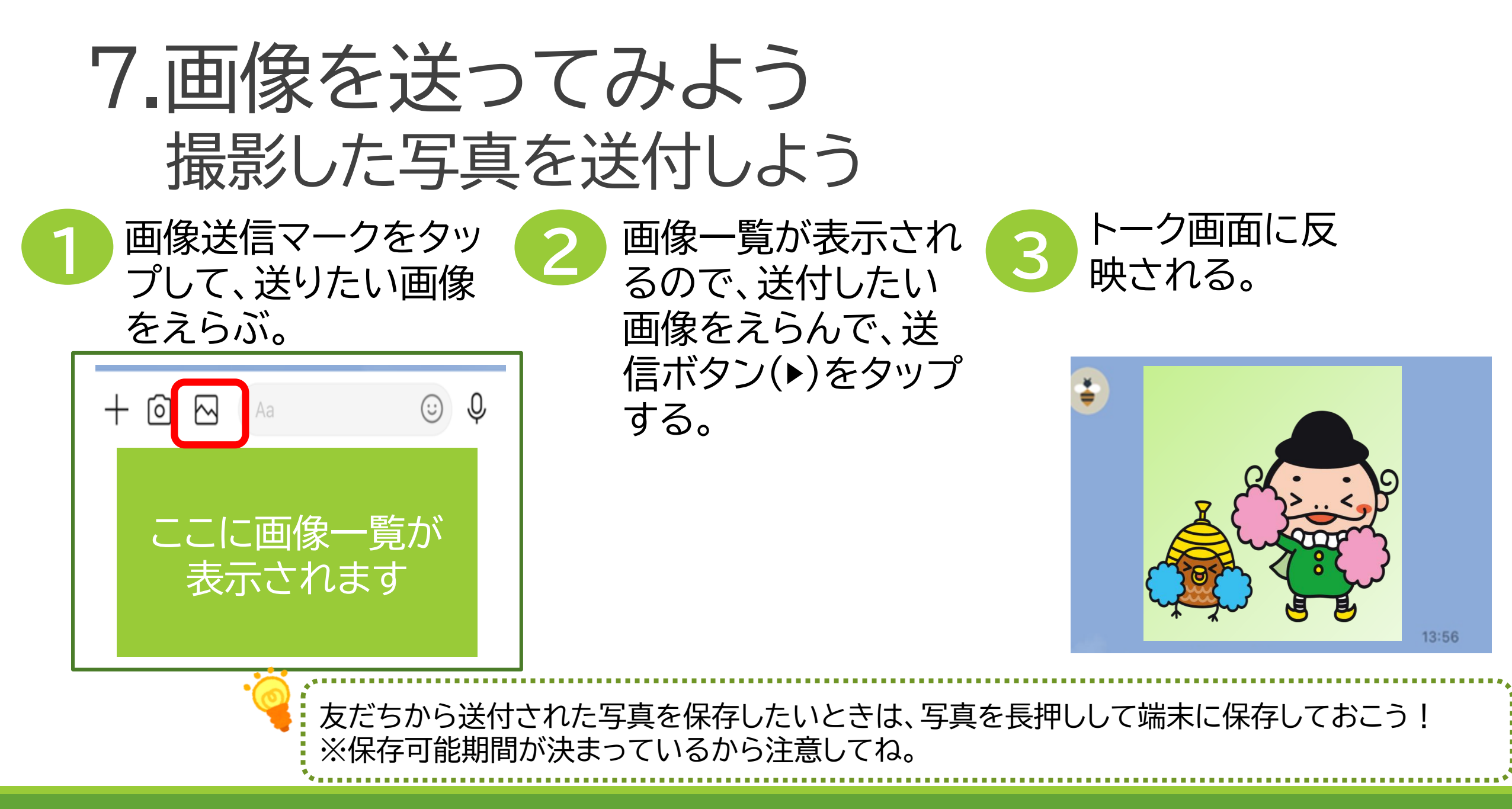

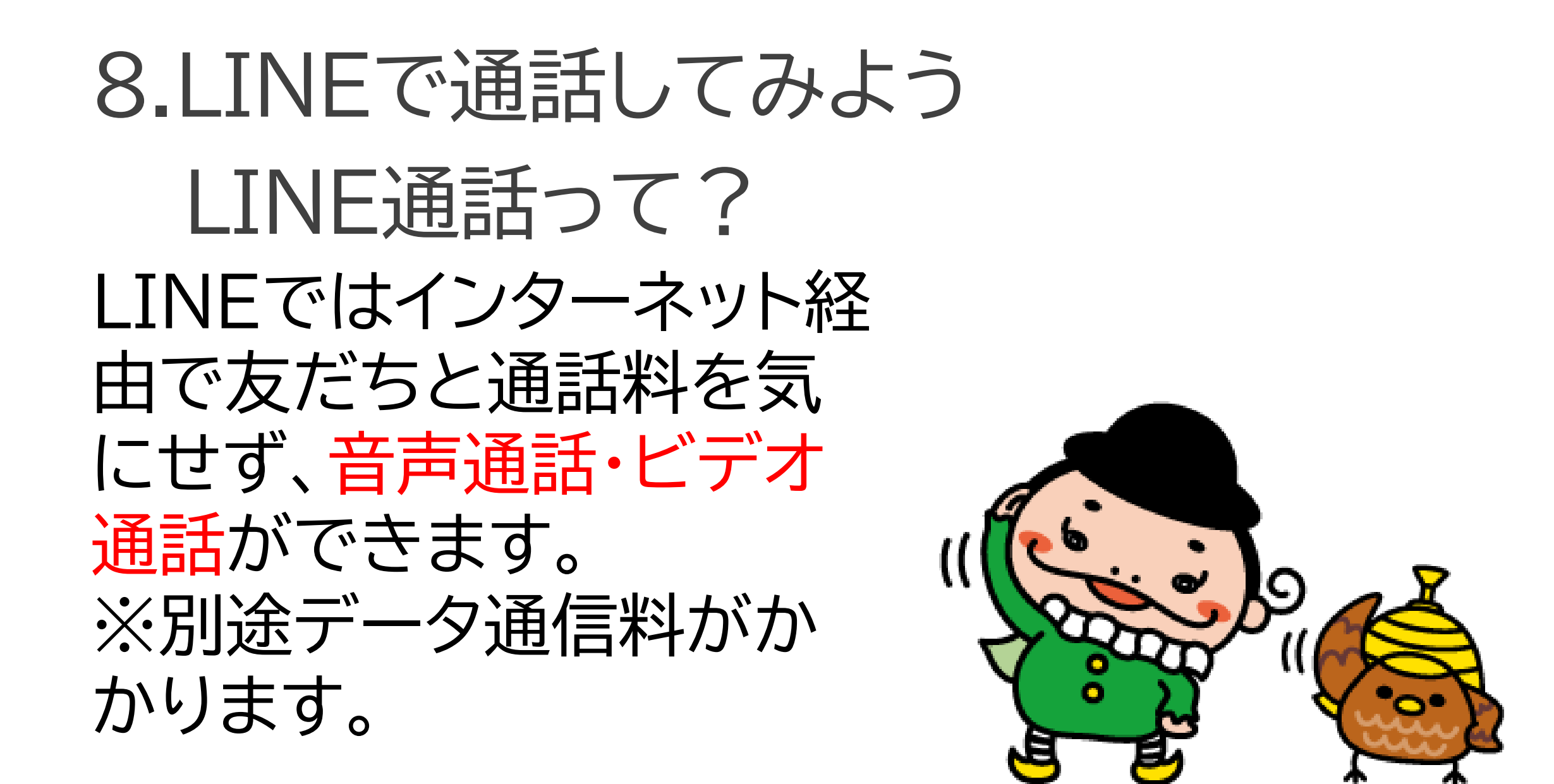

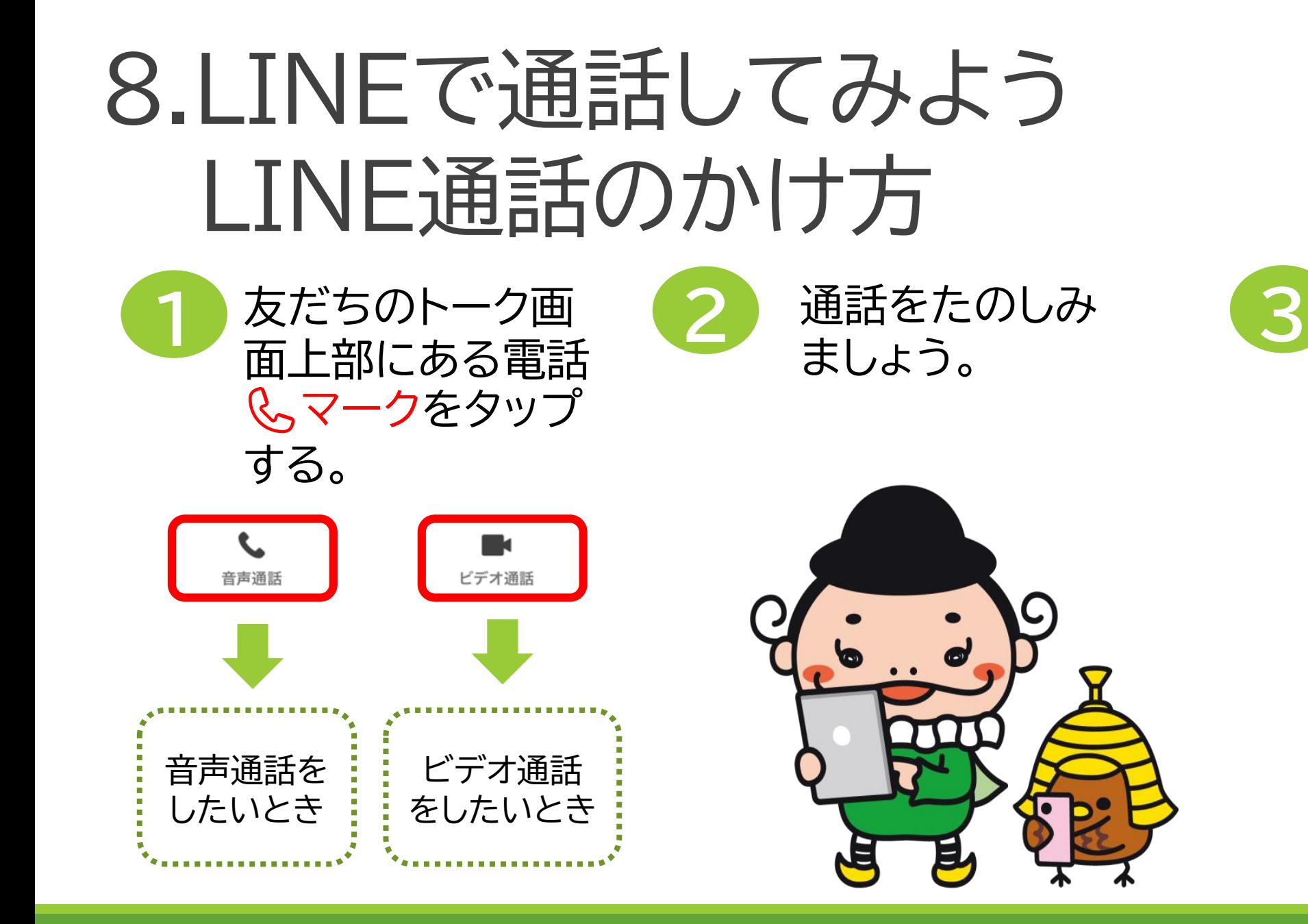

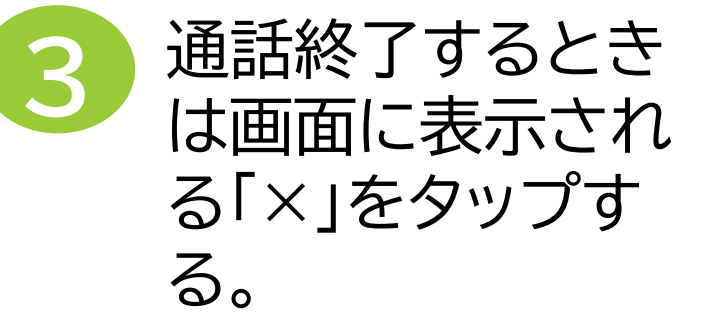

# 9.自治会での便利な使い方

実際にLINEを利用して、自治会では 以下のような事ができます。

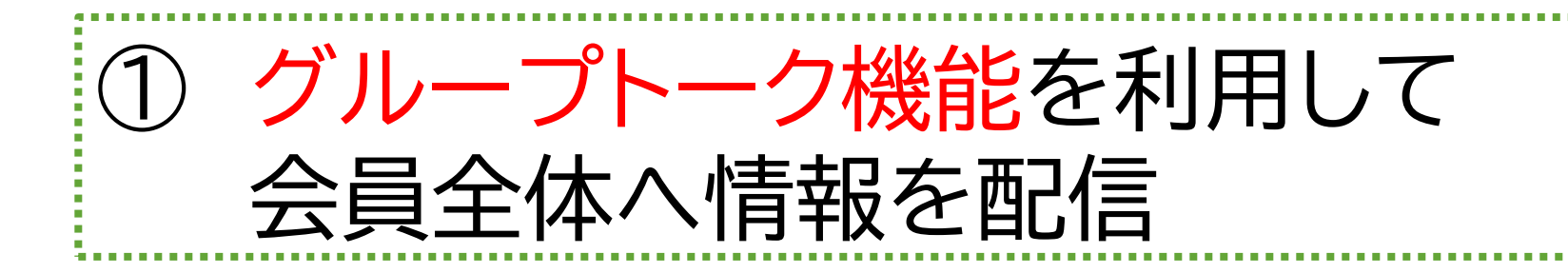

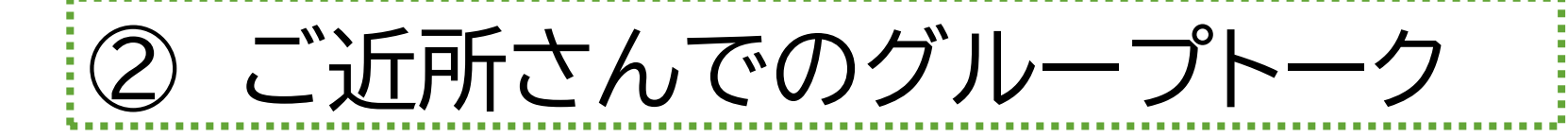

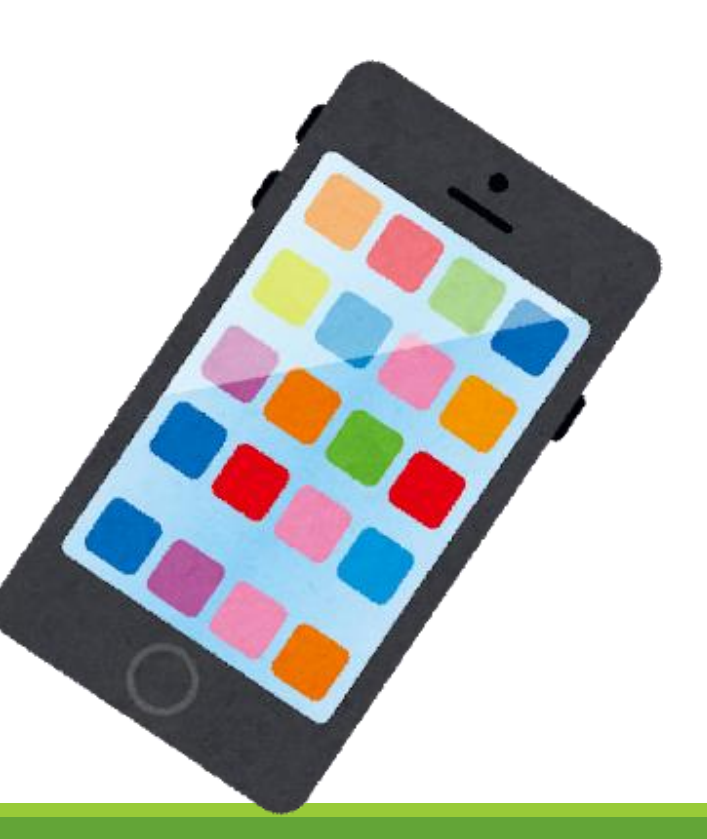

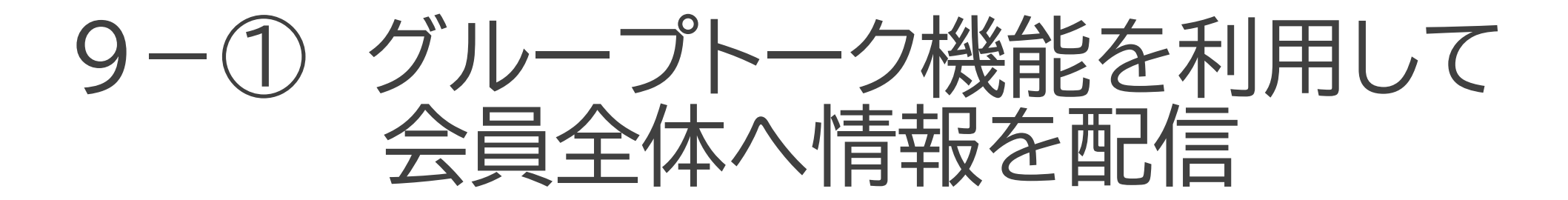

### |自治会のグループトークルームを作ろう!|

○ 通常のグループトークルームを自治会で作成

○ 自治会役員からの各種情報提供を行う (※ただし一方的に。会長等の役員 → 全会員)

○ 基本的に各登録者からの問い合わせは受け付けない (※各会員からの問合せ・返信 → **×**受け付けない)

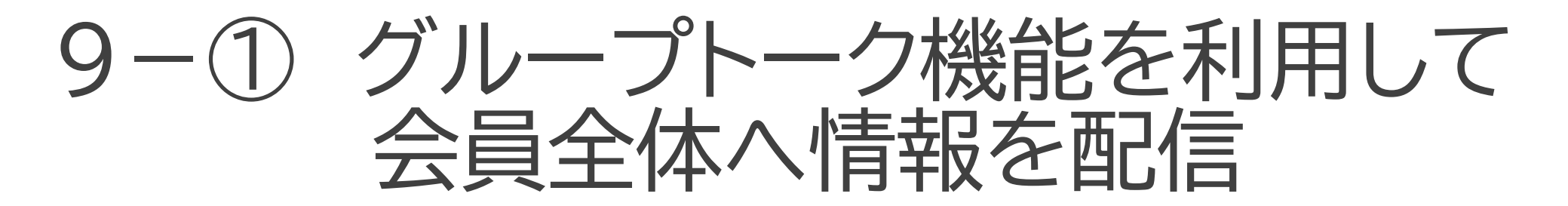

### 自治会グループトークルーム作成の利点

- 通常のチャットを利用することで、 公式アカウントにある通信(件数)制限が無い
- コストが掛からない(個人の通信料のみ) ※有料プランへの加入不要
- 公式アカウント同様に、メッセージ、 写真(JPG)、スタンプ の送信が可能

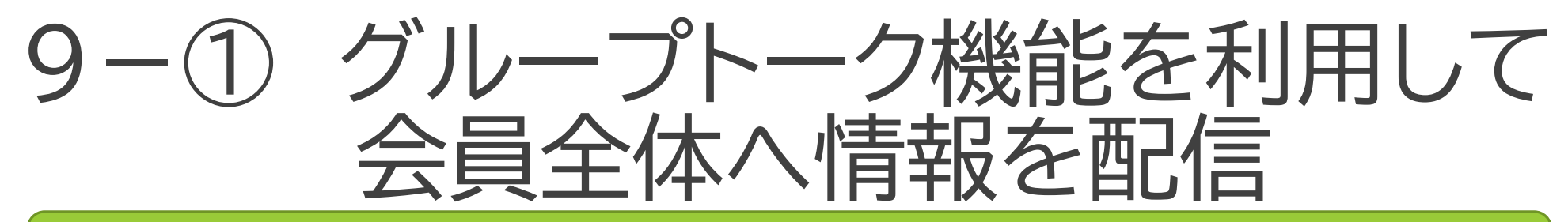

### |● 自治会グループトークルーム作成の問題点

- グループ内で一定のルール作りが必要となる。
	- → 不要な内容の送信防止。返信不可の取り決めなど
	- → 呼びかけに対し全員が返信すると、送信した肝心な内容が 上部(画面外)となり見えない。
- 登録者全員からグループ内にチャット送信が出来る
	- → 個人が送付した自治会と関係のない内容や、誤送信の内容が 全員に行き渡ってしまう。
- つながりたくない人も同じグループトークに参加 → 個人アカウントが知られ、一方的な友達の誘い等につながる。

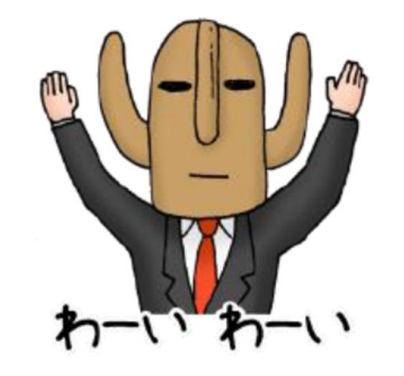

### 9-② ご近所さんでのグループトーク

### 文字通り、ご近所さん仲良しグループでトークルームを作ろう!

### 身近なご近所さん、仲良し さんでつながって、コミュニケー ションを図りましょう!

もしもの時、すぐに連絡が 取れるように、お互いを見 守る手立てとしましょう!

防災・防犯・各種イベント等、 自宅周辺の情報を共有しま しょう!

利用の際は、お互いのプライバ シーを尊重しましょう!

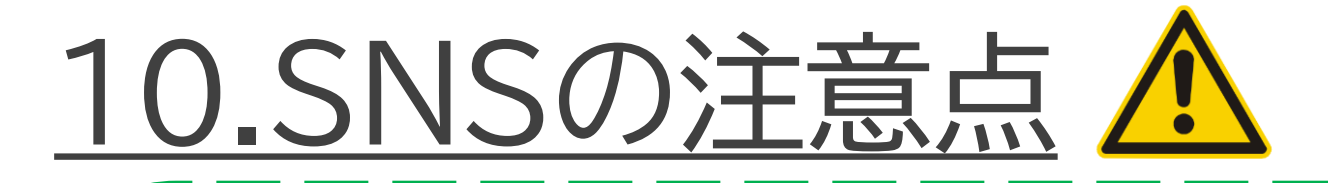

SNSには、LINEのほかにも、様々なサービスがあります。

LINEは自分で話したい相手や友だちを決めて情報交換を行うSNS (クローズ型SNS)ですが、不特定多数の人へ情報共有や情報交換を するSNS(オープン型SNS)もあります。

SNSは便利なサービスではありますが、注意して使用しないと思わぬ 事故を招くこともあります。

何気なく書いた内容が個人情報であったり、深く考えずに送った写真 から、特定の方の住まいや今いる場所が分かってしまったり…。

また不正確であったり、うその情報が流れてくる場合もあります。

SNSを使用する際には以上のことがあることを踏まえな がら、十分に注意して楽しく利用しましょう!